# **Premium HRM**

Διαχείριση Ανθρώπινου Δυναμικού & Μισθοδοσίας

Ειδικά Θέματα Παραμετροποίησης

**ΑΣΦΑΛΙΣΗ ΕΠΙΚΟΥΡΙΚΟΥ ΤΕΚΑ**

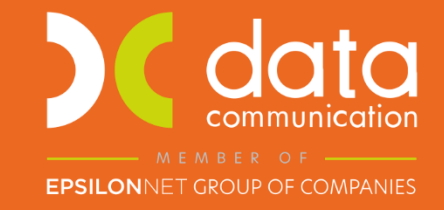

Gold **Microsoft Partner** 

**Nicrosoft** 

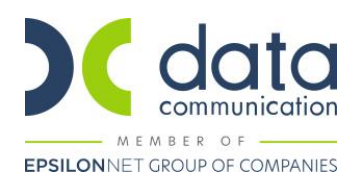

Πριν την είσοδο σας στην εφαρμογή πατήστε το πλήκτρο «Live Update» ώστε να ενημερώσετε την εφαρμογή με την έκδοση **3.01.19.**

Σύμφωνα με την εγκύκλιο 5/2022 του e ΕΦΚΑ

- **Με θέμα:** « Απεικόνιση της υποχρεωτικής ασφάλισης επικουρικού κλάδου των νεοεισερχόμενων στην αγορά εργασίας, από 01.01.2022, υπαγόμενων στο Ταμείο Επικουρικής Κεφαλαιοποιητικής Ασφάλισης (Τ.Ε.Κ.Α.) μισθωτών ιδιωτικού τομέα & απασχολούμενων στο Δημόσιο τομέα με σύμβαση εργασίας ιδιωτικού δικαίου (Ι.Δ.Α.Χ. – Ι.Δ.Ο.Χ.)
	- Υποβολή : Α.Π.Δ. Τ.Ε.Κ.Α. Κοινών Επιχειρήσεων & Οικοδομοτεχνικών Έργων ».

Σας αναφέρουμε πως:

- ➢ η απεικόνιση των ασφαλιστικών στοιχείων των υπαγόμενων στην ασφαλιστική κάλυψη του Τ.Ε.Κ.Α., πραγματοποιείται **με υποβολή διακριτής Α.Π.Δ. (Α.Π.Δ. Τ.Ε.Κ.Α.)** στην ίδια εφαρμογή υποδοχής ασφαλιστικών στοιχείων στον e - Ε.Φ.Κ.Α., μέσω Α.Π.Δ. για Εργοδότες Κοινών Επιχειρήσεων και Οικοδομοτεχνικών Έργων, αντιστοίχως, με τη χρήση των κωδικών πρόσβασης που ήδη διαθέτουν για την υποβολή Α.Π.Δ., μέσω διαδικτύου.
- ➢ η υποβολή της Α.Π.Δ. Τ.Ε.Κ.Α. (01 κανονική ή 04 συμπληρωματική) **πρέπει να ακολουθεί χρονικά** την υποβολή της Α.Π.Δ. (Κοινών Επιχειρήσεων ή Οικοδομοτεχνικών Έργων, αντιστοίχως) με τους λοιπούς κλάδους ασφάλισης στον e – Ε.Φ.Κ.Α., για την εκάστοτε μισθολογική περίοδο.
- ➢ **Η καταβολή των τρεχουσών ασφαλιστικών εισφορών** υπέρ του Τ.Ε.Κ.Α. για τους μισθωτούς (υπαγόμενους στην ασφάλιση του Τ.Ε.Κ.Α.) πραγματοποιείται από όλους τους εργοδότες κοινών επιχειρήσεων και οικοδομοτεχνικών έργων, αποκλειστικά, **με τη χρήση ιδιαίτερης Ταυτότητας Πληρωμής Τρεχουσών Εισφορών (Τ.Π.Τ.Ε. Τ.Ε.Κ.Α.),** η οποία είναι ανεξάρτητη, από αυτήν που χρησιμοποιούν (Τ.Π.Τ.Ε. e - Ε.Φ.Κ.Α.) για την καταβολή των τρεχουσών εισφορών για την ασφάλιση των εργαζομένων τους σε όλους τους λοιπούς κλάδους ή τομείς (Κύριας Σύνταξης, Ασθενείας, Πρόνοιας, κ.λ.π.)

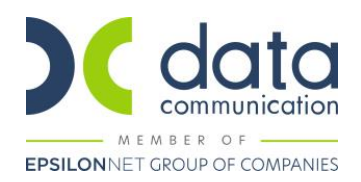

**Σημείωση :** Στο ΠΑΡΑΔΕΙΓΜΑ 1<sup>Ο</sup>, αναφέρονται όλα τα βήματα αναλυτικά καθώς και η επεξήγηση τους. Η αναλυτική ανάγνωση του, θα βοηθήσει στην πλήρη κατανόηση της διαχείρισης του επικουρικού ταμείου ΤΕΚΑ.

#### **ΠΑΡΑΔΕΙΓΜΑ 1 ο**

#### **Μισθωτός Εξαρτημένης Εργασίας Με ΜΙΚΤΑ – ΤΕΚΑ, ΠΛΗΡΟΥΣ ΑΠΑΣΧΟΛΗΣΗΣ**

#### **Βήμα 1<sup>ο</sup> : Δημιουργία Ασφαλιστικού οργανισμού ΕΦΚΑ.**

Από το μενού **«Εργαζόμενοι/Πίνακες/Ασφαλιστικοί Οργανισμοί»**, θα ¨καλέσετε¨ τον ασφαλιστικό οργανισμό που υπάρχει στην υποσελίδα «Οικονομικά» του εργαζόμενου ή τον ασφαλιστικό οργανισμό που θα του καταχωρούσατε πριν την δημοσίευση της εγκυκλίου.

Ας υποθέσουμε πως ο εργαζόμενος είναι πλήρως απασχολούμενος και έχει ως ασφαλιστικό οργανισμό τον 1020 ή θα είχε τον ασφαλιστικό οργανισμό 1020.

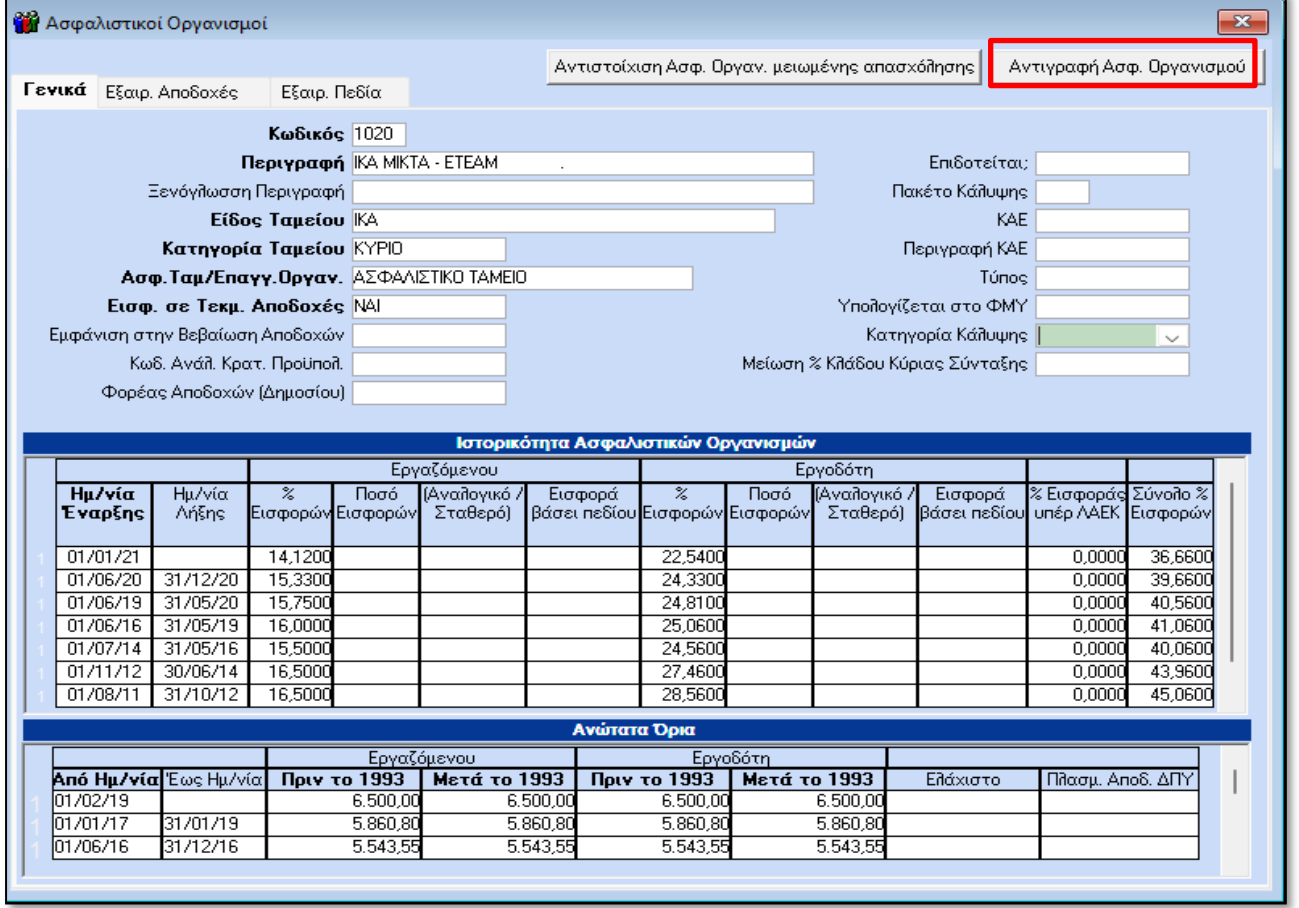

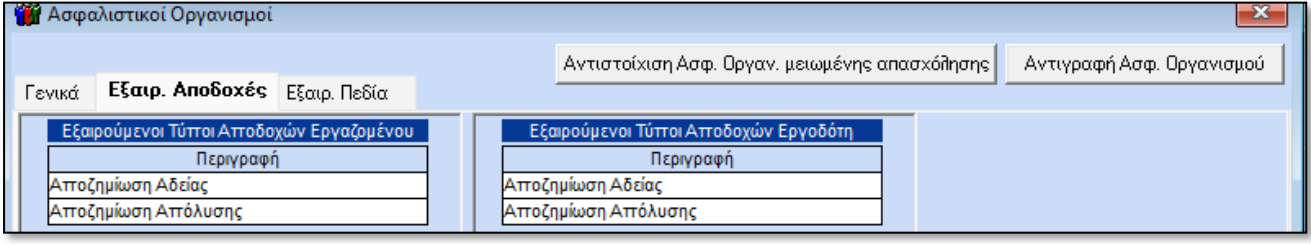

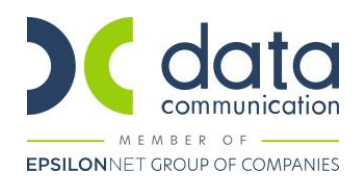

Κατόπιν θα πατήσετε το **«Αντιγραφή Ασφ. Οργανισμού»**, θα καταχωρήσετε νέο κωδικό πχ T020 και θα αφαιρέσετε 3,25% από τις εισφορές εργαζόμενου και εργοδότη.

Ο νέος ασφαλιστικός οργανισμός θα έχει την κάτωθι εικόνα :

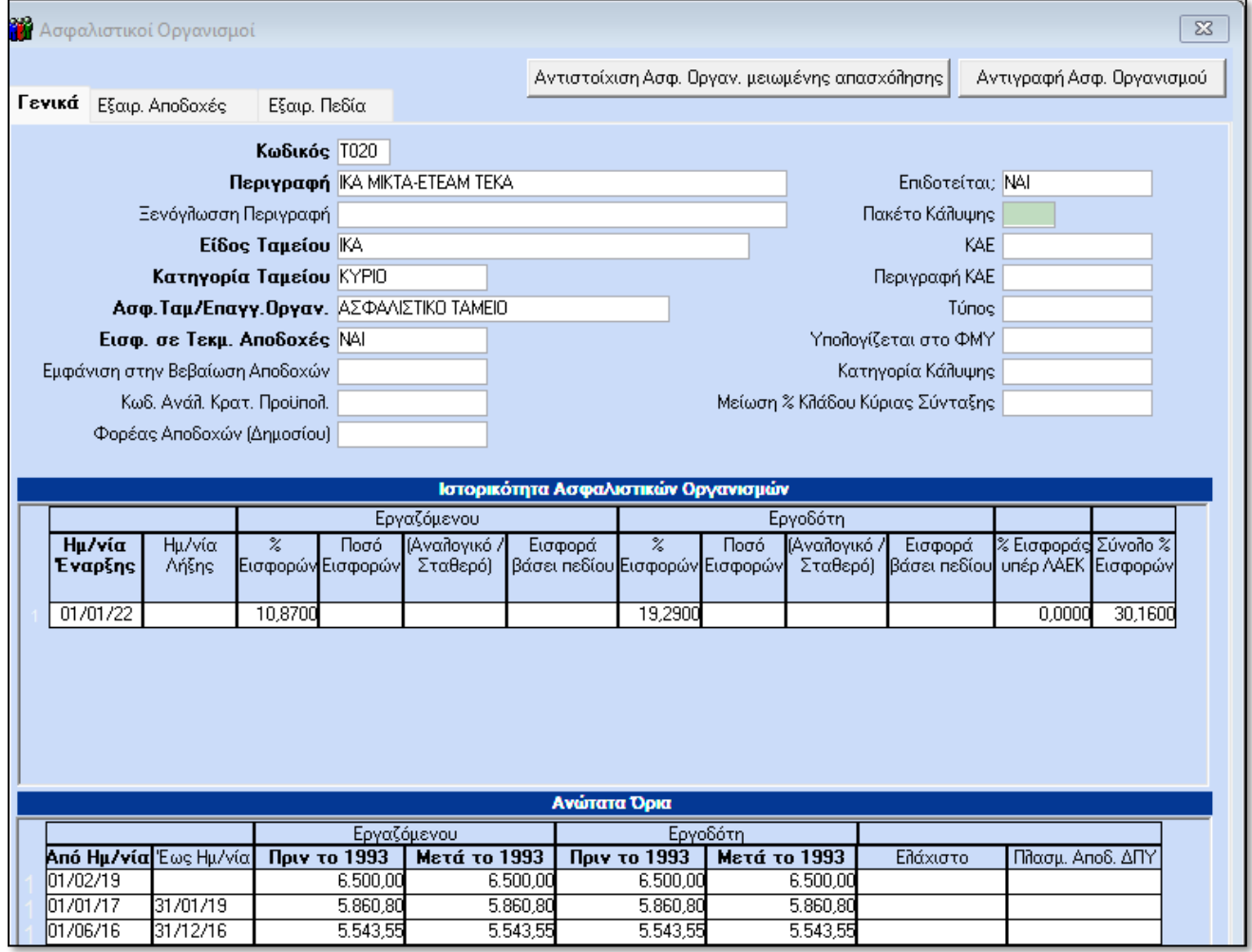

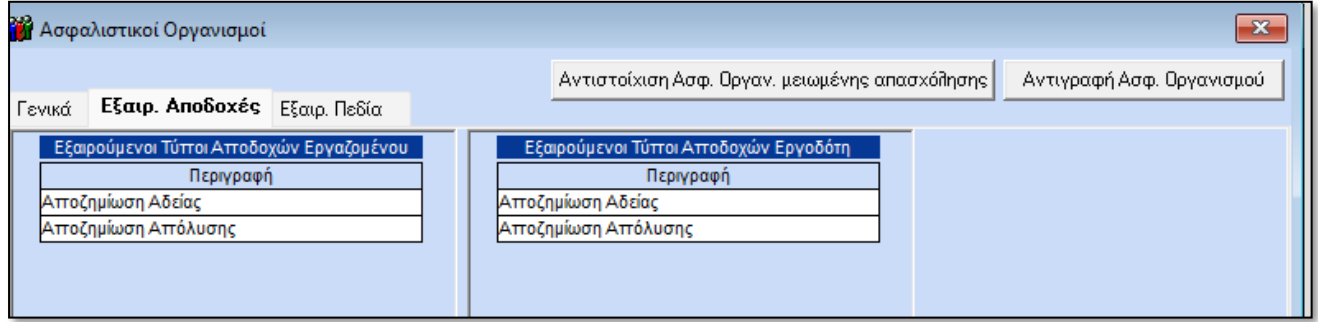

Αποθηκεύετε πατώντας το πλήκτρο F12 ή το **«Καταχώρηση»** από το βασικό μενού της εφαρμογής.

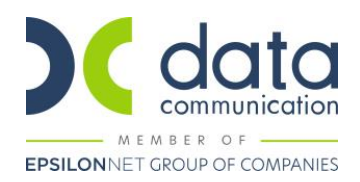

#### **Βήμα 2 ο : Δημιουργία Ασφαλιστικού Οργανισμού ΤΕΚΑ.**

Από την ίδια διαδρομή **«Εργαζόμενοι/Πίνακες/Ασφαλιστικοί Οργανισμοί»**, θα δημιουργήσετε νέο ασφαλιστικό οργανισμό που θα αφορά τα ποσοστά ασφάλισης του επικουρικού ΤΕΚΑ.

Ο ασφαλιστικός οργανισμός θα έχει την κάτωθι εικόνα:

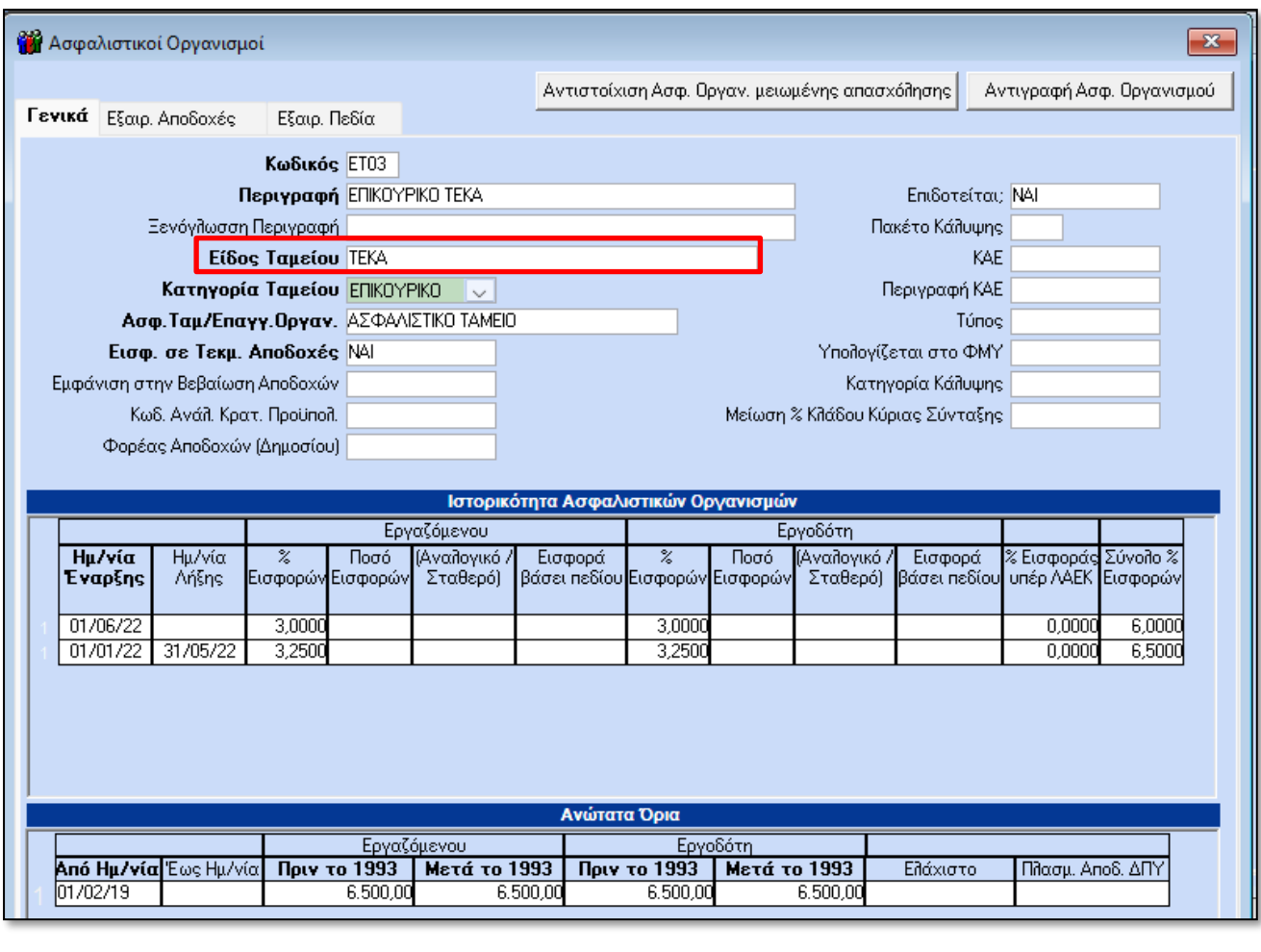

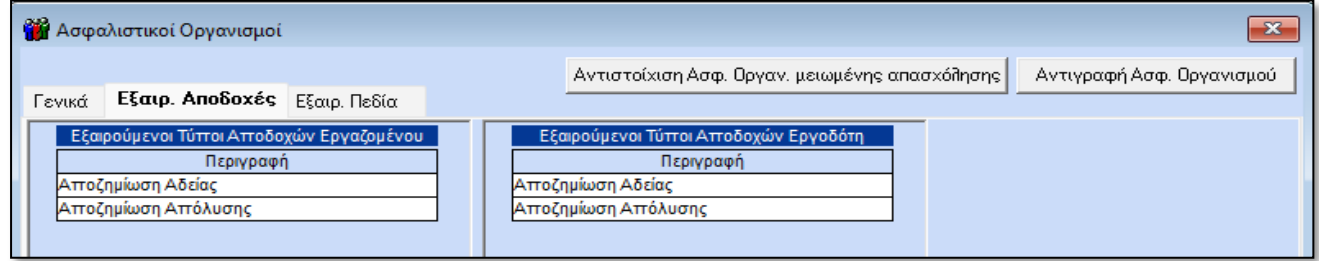

Αποθηκεύετε πατώντας το πλήκτρο F12 ή το **«Καταχώρηση»** από το βασικό μενού της εφαρμογής.

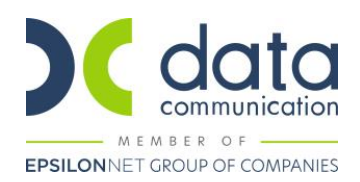

#### **Βήμα 3 ο : Απεικόνιση υποσελίδων «Οικονομικά» και «Εργασ./Σελ 2» της Διαχείρισης Εργαζομένων.**

Από το μενού **«Εργαζόμενοι/Κύριες Εργασίες/Διαχείριση Εργαζομένων»** ¨καλείτε¨ τον εργαζόμενο και στην υποσελίδα **«Οικονομικά»** καταχωρείτε τους ασφαλιστικούς οργανισμούς που μόλις δημιουργήσατε:

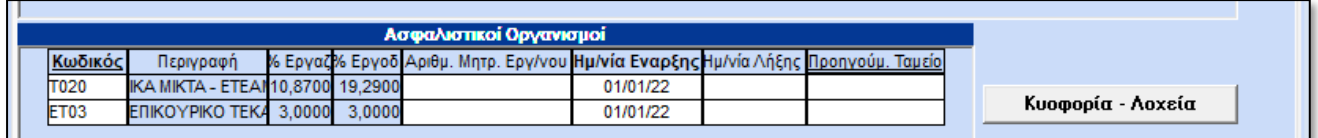

Εάν υπήρχε ήδη ασφαλιστικός οργανισμός καταχωρημένος π.χ. 1020 τότε θα καταχωρήσετε «Ημ/νία Έναρξης» 01/01/22 και «Ημ/νία Λήξης» πάλι 01/01/22 και σε νέες σειρές θα καταχωρήσετε τους νέους ασφαλιστικούς οργανισμούς. Κατόπιν θα πρέπει να κάνετε επανυπολογισμό της μισθοδοσίας Ιανουαρίου εάν την έχετε υπολογίσει με λάθος ασφαλιστικούς οργανισμούς.

**Σημείωση:** Επειδή στην ιστορικότητα των ασφαλιστικών οργανισμών καταχωρούνται ποσοστά για όλο το 2022, τα ποσοστά που εμφανίζονται στα Οικονομικά δεν είναι τα τρέχοντα.

Στην υποσελίδα **«Εργασ./Σελ 2»** καταχωρείτε τον ΚΑΔ, τον κωδικό ειδικότητας και το πακέτο κάλυψης του νέου επικουρικού ταμείου ΤΕΚΑ.

Η υποσελίδα **«Εργασ./Σελ 2»** θα πρέπει να έχει την κάτωθι εικόνα:

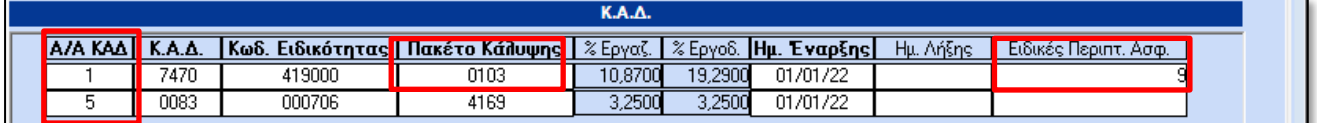

Όπως παρατηρείτε, για να αφαιρεθούν τα ποσοστά του επικουρικού ταμείου ΤΕΚΑ από το κύριο πακέτο κάλυψης του εργαζόμενου, **έχει καταχωρηθεί η ειδική περίπτωση ασφάλισης «9»,** όπως ορίζεται και στην εγκύκλιο 5/2022 e-ΕΦΚΑ. Καταχωρώντας την ειδική περίπτωση «9», αυτόματα το πακέτο κάλυψης από 0101 αλλάζει σε 0103.

**ΠΡΟΣΟΧΗ** : Επιλέξτε στην στήλη «**Α/Α ΚΑΔ»** την τιμή **«5»** για το επικουρικό ΤΕΚΑ.

#### **Βήμα 4<sup>ο</sup> : Σύνδεση ΑΠΔ με Πακέτα Κάλυψης.**

Από το μενού **«Παράμετροι/ΑΠΔ/Σύνδεση ΑΠΔ με ΠΚ»**, θα καταχωρήσετε την εργασιακή κατάσταση και την κατηγορία εργασιακής κατάστασης που έχει ο εργαζόμενος στην υποσελίδα **«Εργασιακά»** της καρτέλας του και στον Τύπο Αποδοχών θα επιλέξετε την τιμή Τακτικές. Στη στήλη **«Κωδ. Ασφαλ. Οργανισμού»** θα καταχωρήσετε τον κωδικό που έχετε δώσει στον ασφαλιστικό οργανισμό ΤΕΚΑ και στη στήλη **«Αριθμός ΚΑΔ»** θα καταχωρήσετε τον **«Α/Α ΚΑΔ»** που έχει το επικουρικό στην υποσελίδα **«Εργασ./Σελ 2»** της καρτέλας του εργαζόμενου.

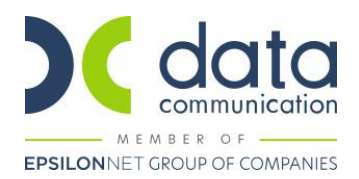

**ΠΡΟΣΟΧΗ :** Προσθέτετε σε **νέα σειρά** το επικουρικό ΤΕΚΑ και **δεν διαγράφετε** τους ασφαλιστικούς οργανισμούς που έχετε ήδη καταχωρήσει στη Σύνδεση ΑΠΔ με ΠΚ.

Κλικάρατε τα πεδία **«Κυριακές», «Ημ/νία Απασχ.», «Ημέρες Ασφάλ.»** σε περίπτωση Υπαλλήλου και σε περίπτωση Εργάτη, κλικάρετε και το πεδίο **«Ημερομίσθιο»**.

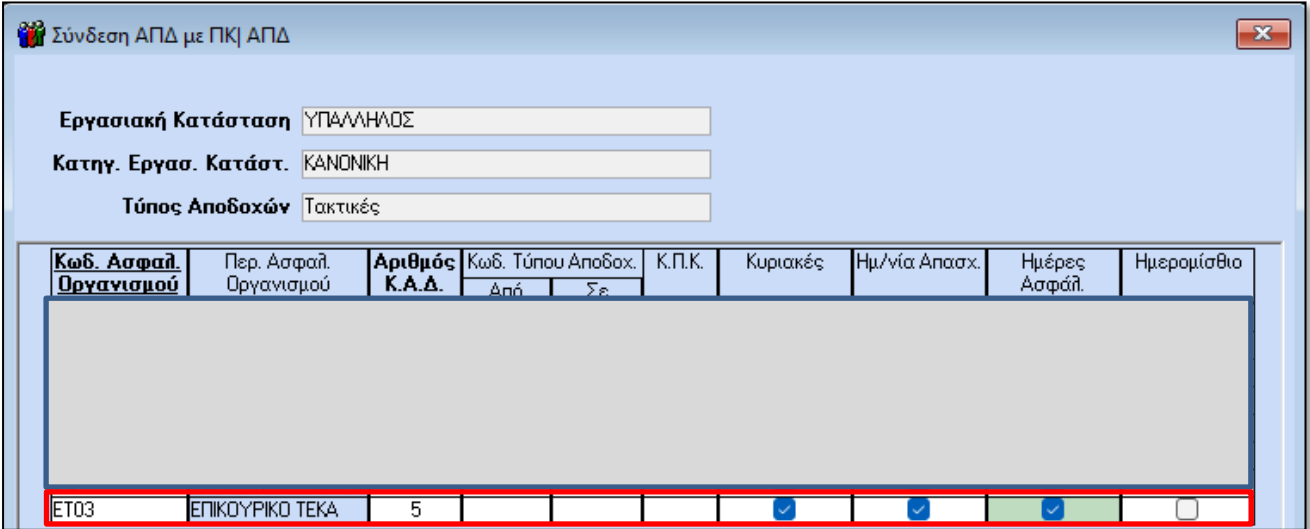

Αποθηκεύετε πατώντας το πλήκτρο F12 ή το **«Καταχώρηση»** από το βασικό μενού της εφαρμογής.

#### Το ίδιο πραγματοποιείτε και για την Άδεια Ληφθείσα.

Κλικάρατε τα πεδία **«Κυριακές», «Ημ/νία Απασχ.», «Ημέρες Ασφάλ.»** σε περίπτωση Υπαλλήλου και σε περίπτωση Εργάτη, κλικάρετε και το πεδίο **«Ημερομίσθιο»**.

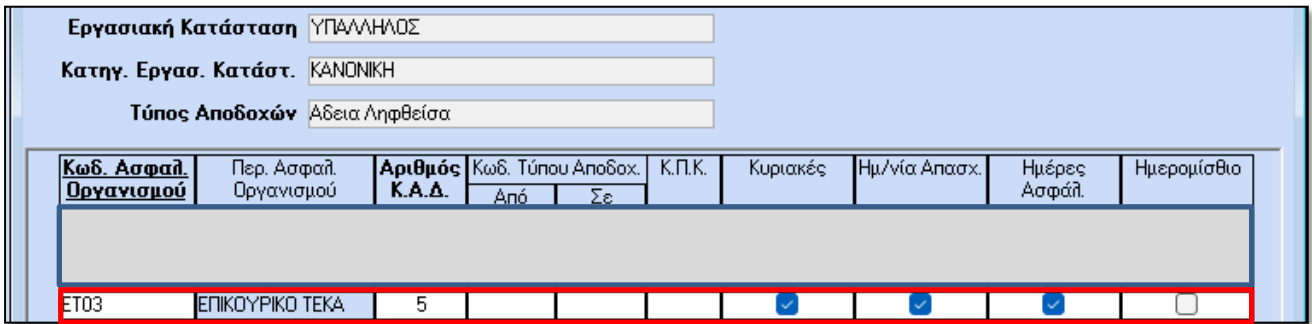

Αποθηκεύετε πατώντας το πλήκτρο F12 ή το **«Καταχώρηση»** από το βασικό μενού της εφαρμογής.

Κατόπιν συνδέετε τους υπόλοιπους τύπους αποδοχών (Επίδομα Αδείας, Δώρο Χριστουγέννων, Δώρο Πάσχα), και **δεν**  κλικάρετε κάποιο πεδίο είτε στην περίπτωση Υπαλλήλου είτε στην περίπτωση Εργάτη.

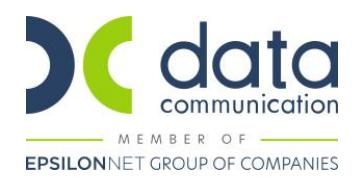

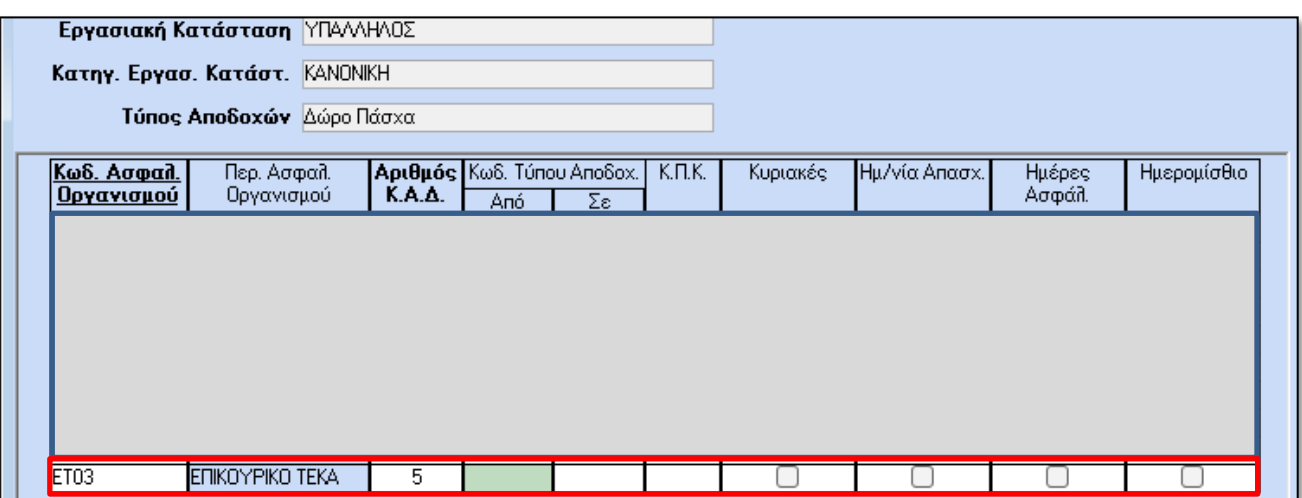

Αποθηκεύετε πατώντας το πλήκτρο F12 ή το **«Καταχώρηση»** από το βασικό μενού της εφαρμογής.

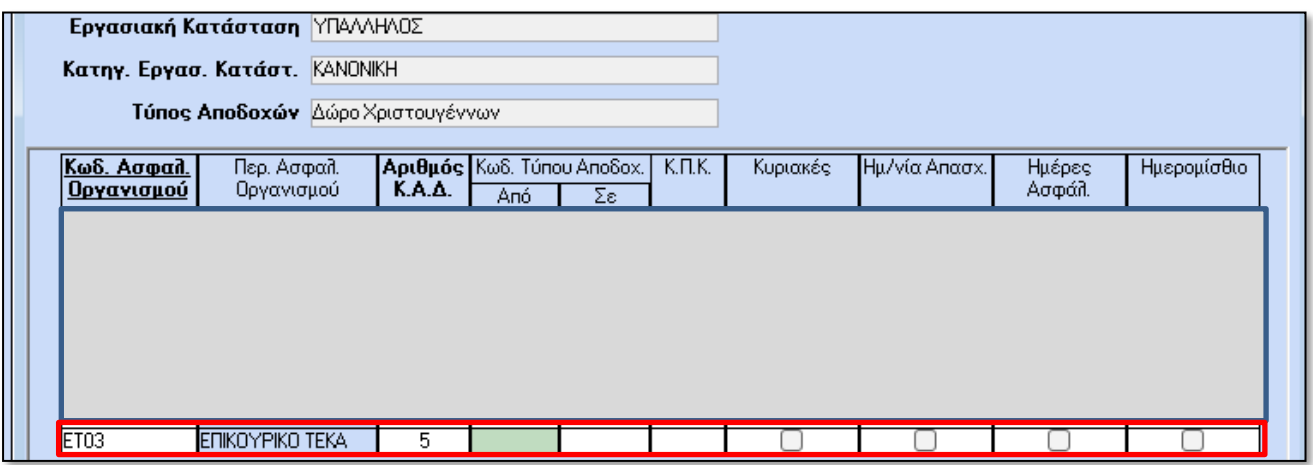

Αποθηκεύετε πατώντας το πλήκτρο F12 ή το **«Καταχώρηση»** από το βασικό μενού της εφαρμογής.

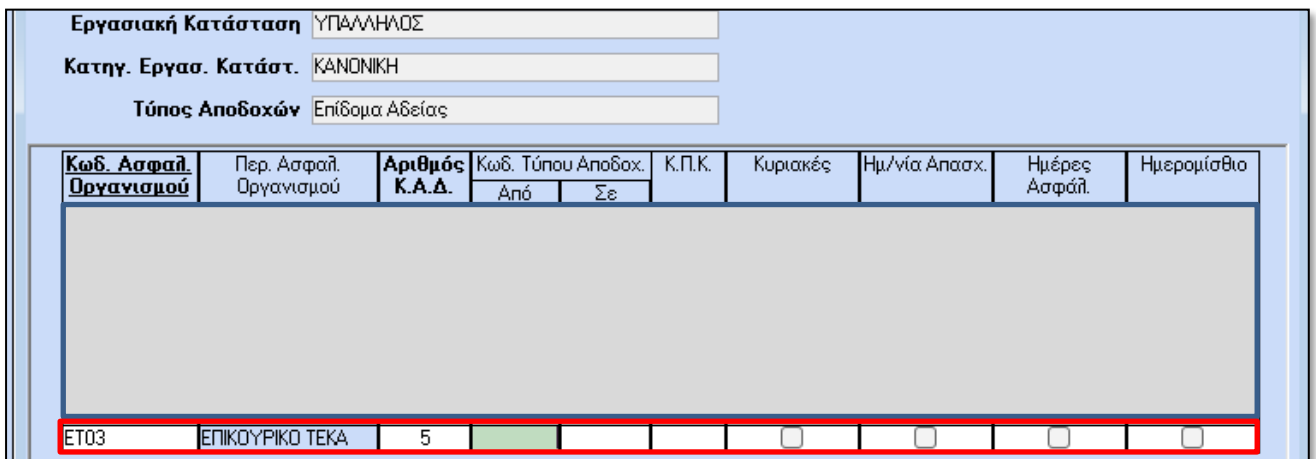

Αποθηκεύετε πατώντας το πλήκτρο F12 ή το **«Καταχώρηση»** από το βασικό μενού της εφαρμογής.

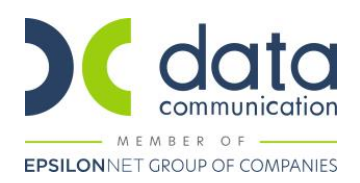

**ΠΡΟΣΟΧΗ: Ο Αριθμός Κ.Α.Δ. που θα χρησιμοποιήσετε θα πρέπει να είναι αυτός που έχετε χρησιμοποιήσει στα Εργασ./Σελ.2 κατά την καταχώριση του πακέτου κάλυψης ΤΕΚΑ.**

#### **Γενική Παρατήρηση:**

Στις περιπτώσεις μισθωτών που έχουν επικουρικό (π.χ. ΤΕΑΥΕΚ), δεν θα πρέπει πλέον να καταχωρείτε ειδική περίπτωση 10 για να μεταβληθεί το πακέτο κάλυψης από 0103 σε 0101.

Το πακέτο κάλυψης κύριας ασφάλισης θα πρέπει να είναι το 0103, πλέον.

#### **Βήμα 5<sup>ο</sup> : Υπολογισμός Μισθοδοσίας.**

Υπολογισμός μισθοδοσίας και απεικόνιση υποσελίδας **«Υπολογιστικά»:**

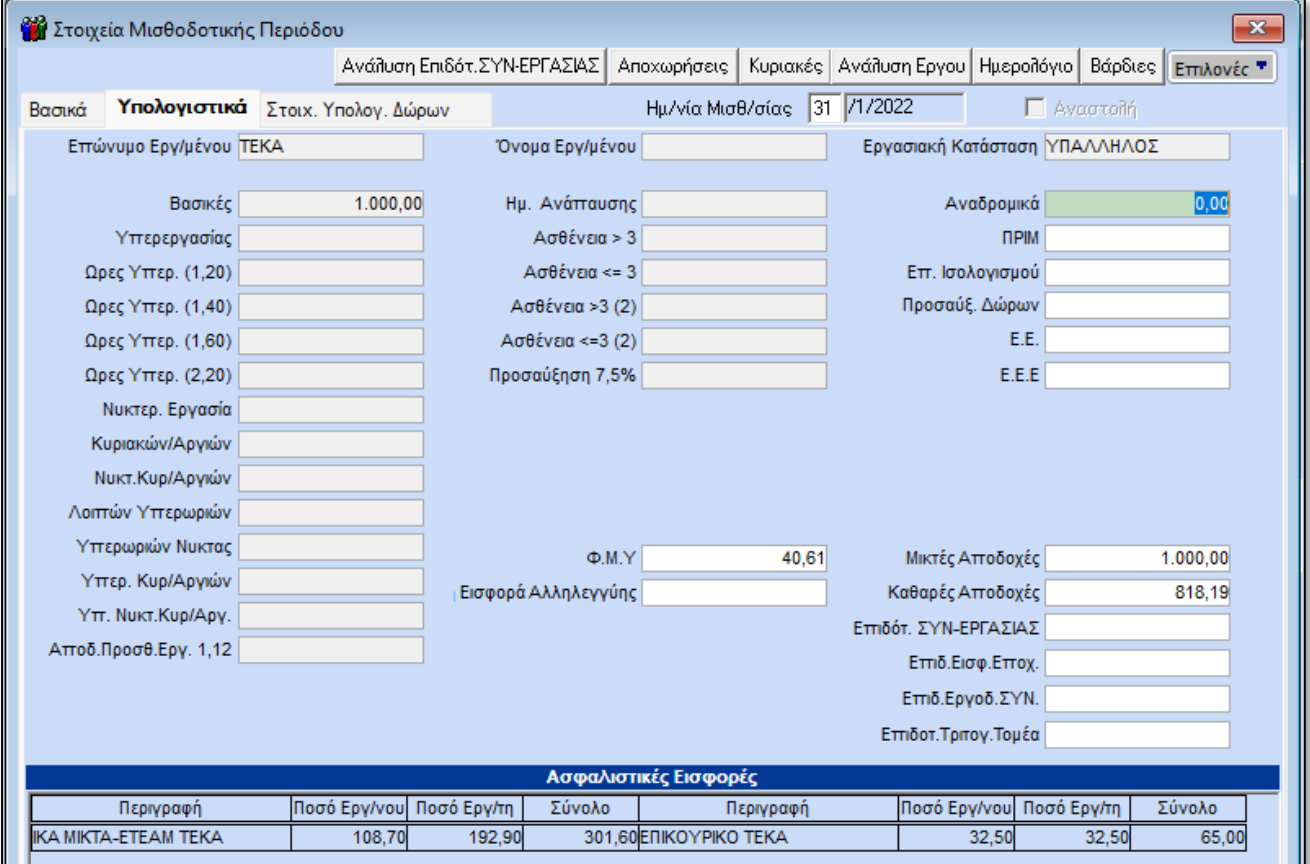

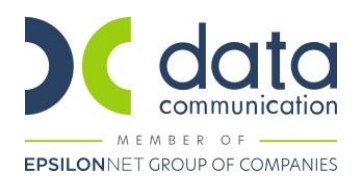

#### **Βήμα 6<sup>ο</sup> : Εκτύπωση ΑΠΔ.**

Από το μενού **«Έντυπα-Βεβαιώσεις/Έντυπα ΑΠΔ/Εκτυπώσεις/ΑΠΔ ΤΕΚΑ»**, μπορείτε να λάβετε εκτύπωση **«ΑΠΔ ΤΕΚΑ»** 

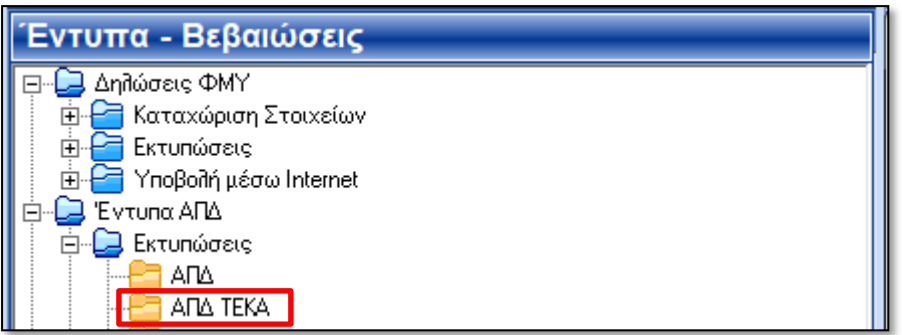

#### **Απεικόνιση στην Α.Π.Δ. ΕΦΚΑ: Απεικόνιση στην Α.Π.Δ. ΤΕΚΑ:**

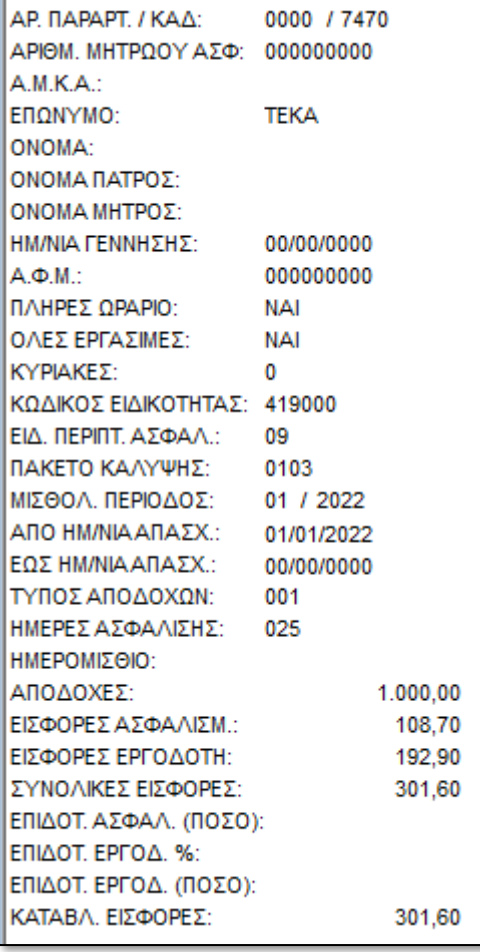

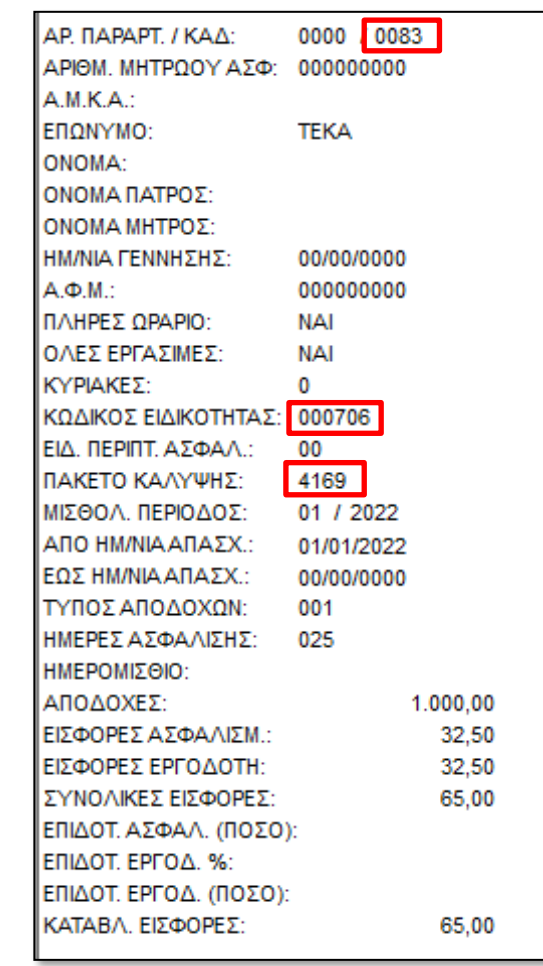

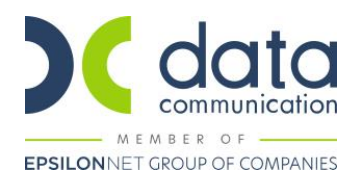

#### **Βήμα 7<sup>ο</sup> : Υποβολή ΑΠΔ.**

Από το μενού **«Έντυπα-Βεβαιώσεις/Έντυπα ΑΠΔ/Υποβολή μέσω Internet/ΑΠΔ ΤΕΚΑ»**, μπορείτε να υποβάλετε την **«ΑΠΔ ΤΕΚΑ»** 

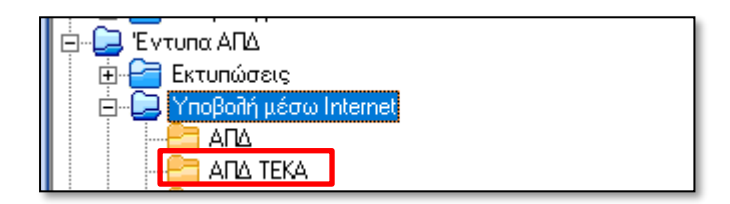

#### **Βήμα 8<sup>ο</sup> : Άντληση ΤΠΤΕ ΤΕΚΑ.**

Από το μενού **«Παράμετροι/Διαχείριση Εταιρείας/Διαχείριση Εταιρειών»**, καλείτε την εταιρεία στην οποία απασχολείται ο εργαζόμενος ΤΕΚΑ και στην υποσελίδα **«Γενικά»**, μπορείτε να αντλήσετε την ΤΠΤΕ ΤΕΚΑ.

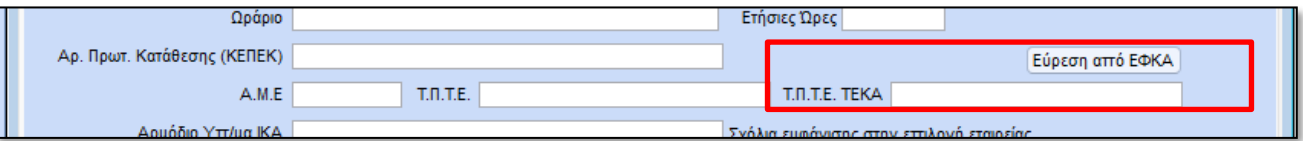

#### **Βήμα 9 ο : Σχεδιασμός Καταστάσεως Ασφαλίσεως Προσωπικού ΕΦΚΑ.**

Από το μενού **«Έντυπα-Βεβαιώσεις/Λοιπά Έντυπα & Βεβαιώσεις/Καταχώρηση Στοιχείων/Σχεδιασμός Καταστάσεων Ασφαλ. Προσωπικού»**, επιλέγετε τη φόρμα εκτύπωσης που λαμβάνετε ως εκτύπωση για την κατάσταση ασφαλίσεως προσωπικού (π.χ Κατάσταση Ασφαλ. Προσωπικού ΙΚΑ (ΙΝΚ)) και «κλικάρετε» το νέο ασφαλιστικό οργανισμό **ΕΦΚΑ** που δημιουργήσατε για τον εργαζόμενο, στο παράδειγμα μας, τον Τ020.

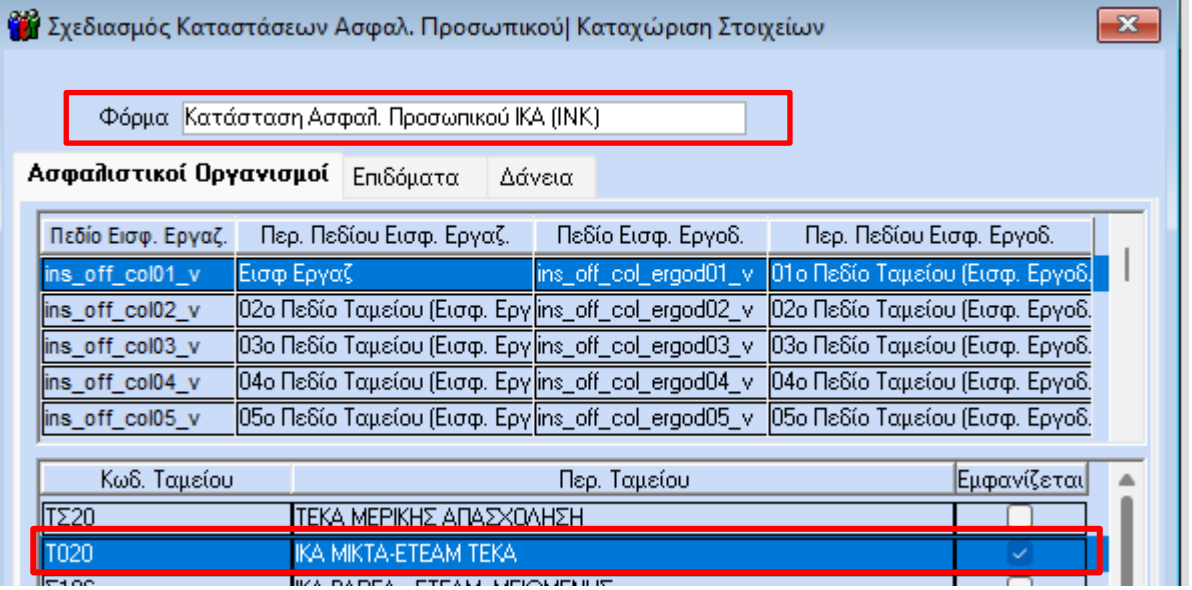

Αποθηκεύετε πατώντας το πλήκτρο F12 ή το **«Καταχώρηση»** από το βασικό μενού της εφαρμογής.

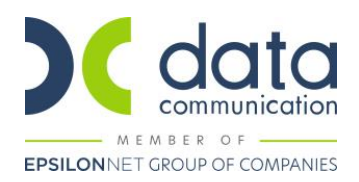

#### **Βήμα 10<sup>ο</sup> : Σχεδιασμός και Εκτύπωση Καταστάσεως Ασφαλίσεως Προσωπικού ΤΕΚΑ.**

Από το μενού **«Έντυπα-Βεβαιώσεις/Λοιπά Έντυπα & Βεβαιώσεις/Καταχώρηση Στοιχείων/Σχεδιασμός Καταστάσεων Ασφαλ. Προσωπικού»**, επιλέγετε τη φόρμα εκτύπωσης «**Κατάσταση Ασφαλ. Προσωπικού ΤΕΚΑ (ΙΝΚ)»** και κλικάρετε» το νέο ασφαλιστικό οργανισμό **ΤΕΚΑ** που δημιουργήσατε για τον εργαζόμενο, στο παράδειγμα μας, τον ΕΤΟ3.

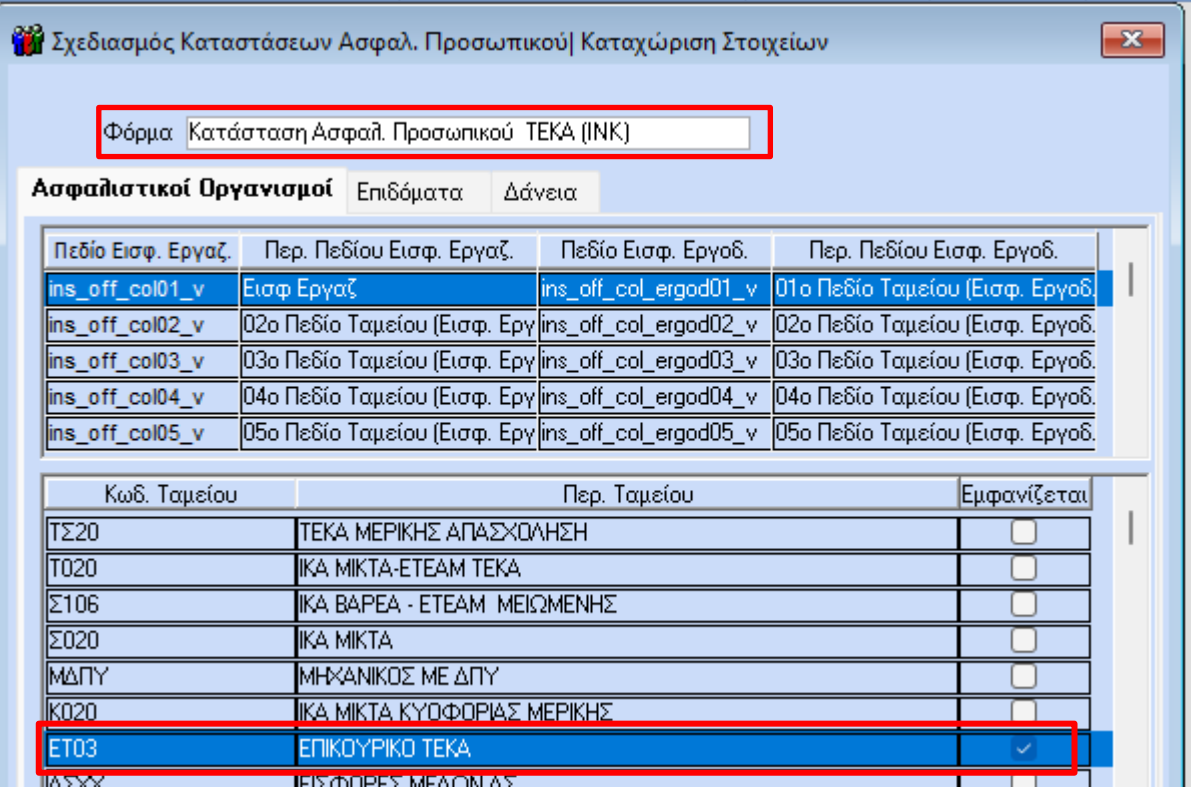

Αποθηκεύετε πατώντας το πλήκτρο F12 ή το **«Καταχώρηση»** από το βασικό μενού της εφαρμογής.

Από το μενού **«Έντυπα-Βεβαιώσεις/Λοιπά Έντυπα & Βεβαιώσεις/Εκτυπώσεις/Κατάσταση Ασφαλίσεως Προσωπικού»**, μπορείτε να λάβετε εκτύπωση της καταστάσεως, επιλέγοντας τη φόρμα εκτύπωσης **«Κατάσταση Ασφαλ. Προσωπικού ΤΕΚΑ (ΙΝΚ)»**.

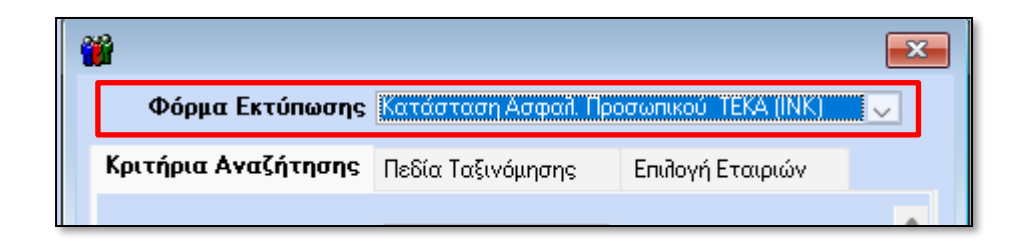

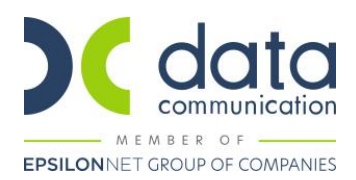

# **ΠΑΡΑΔΕΙΓΜΑ 2 ο Μισθωτός Εξαρτημένης Εργασίας Με ΜΙΚΤΑ – ΤΕΚΑ ΜΕΡΙΚΗΣ ΑΠΑΣΧΟΛΗΣΗΣ**

Σε περίπτωση που έχετε μισθωτό με μερική απασχόληση, ακολουθείτε το Βήμα 1<sup>Ο</sup> του προηγούμενου παραδείγματος, καλώντας τον ασφαλιστικό οργανισμό που θα του καταχωρούσατε πριν την δημοσίευση της εγκυκλίου π.χ ΣΟ20.

Κατόπιν θα πατήσετε το **«Αντιγραφή Ασφ. Οργανισμού»**, θα καταχωρήσετε νέο κωδικό πχ TΣ20 και θα αφαιρέσετε 3,25% από τις εισφορές εργαζόμενου και εργοδότη.

Κατόπιν ακολουθείτε τις οδηγίες του Βήματος 2, για να δημιουργήσετε τον ασφαλιστικό οργανισμό ΤΕΚΑ.

Σε περίπτωση που τον έχετε ήδη δημιουργήσει, τον χρησιμοποιείτε και στη μερική απασχόληση.

#### Απεικόνιση σελίδας **«Οικονομικά»** :

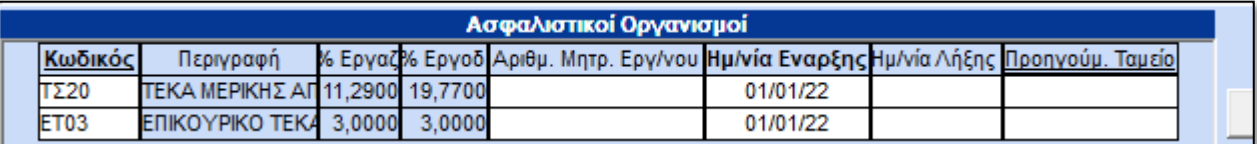

#### Απεικόνιση σελίδας **«Εργασ. / Σελ. 2»**

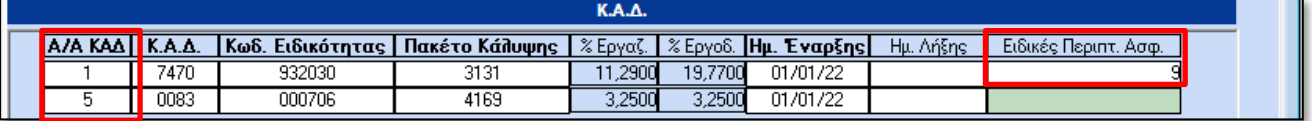

**Στη συνέχεια ακολουθείτε τα βήματα 4 έως 10, που περιγράφονται στο ΠΑΡΑΔΕΙΓΜΑ 1 ο .**

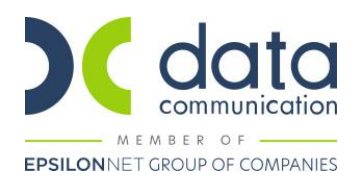

# **ΠΑΡΑΔΕΙΓΜΑ 3 ο Μισθωτός Εξαρτημένης Εργασίας Με ΒΑΡΕΑ – ΤΕΚΑ ΠΛΗΡΟΥΣ ΑΠΑΣΧΟΛΗΣΗΣ**

Σε περίπτωση που έχετε μισθωτό με βαρέα, θα πρέπει από το κύριο πακέτο κάλυψης να αφαιρέσετε 4,5% από τον εργαζόμενο και 4% από τον εργοδότη, π.χ. αν το πακέτο κάλυψης είναι το 0106 με ποσοστά 17,57% και 25,69% **καταχωρώντας ειδική περίπτωση 9** το πακέτο κάλυψης αλλάζει σε 0108 με ποσοστά 13,07% και 21,69%.

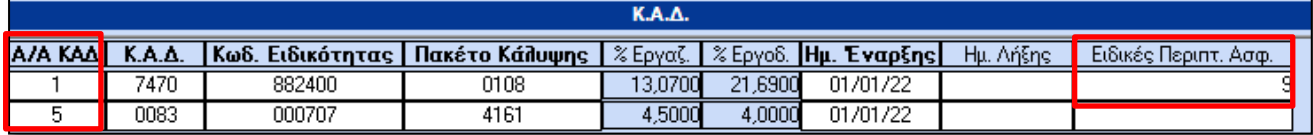

Δημιουργείτε τον ασφαλιστικό οργανισμό κύριας ασφάλισης, σύμφωνα με τις οδηγίες του βήματος 1 του πρώτου παραδείγματος, βάζοντας τα ποσοστά του πακέτου κάλυψης 0108.

Στη συνέχεια δημιουργείτε τον ασφαλιστικό οργανισμό επικουρικής ασφάλισης ΤΕΚΑ, σύμφωνα με τις οδηγίες του βήματος 2 του πρώτου παραδείγματος. Τα ποσοστά θα είναι τα παρακάτω:

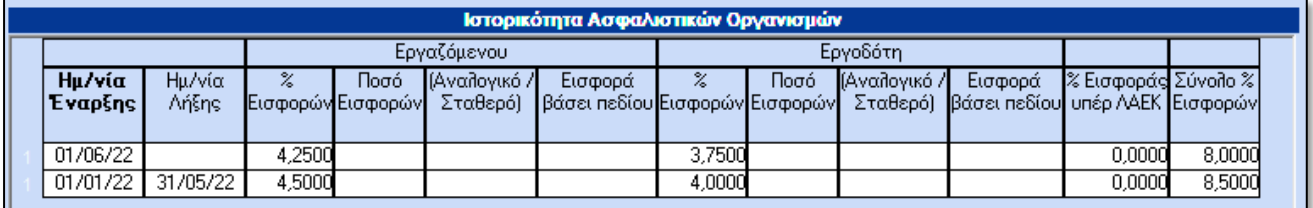

**Στη συνέχεια ακολουθείτε τα βήματα 4 έως 10, που περιγράφονται στο ΠΑΡΑΔΕΙΓΜΑ 1 ο .**

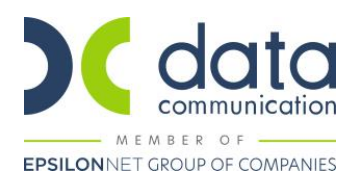

### **ΜΙΣΘΩΤΟΙ ΜΗΧΑΝΙΚΟΙ**

# ➢ *Παράδειγμα μισθωτού μηχανικού, πλήρους απασχόλησης ενταγμένου στην 1<sup>η</sup> ασφαλιστική κατηγορία πρόνοιας και επικουρικής ασφάλισης*

#### **Βήμα 1<sup>ο</sup>**

Από το μενού **«Εργαζόμενοι/Κύριες Εργασίες/Διαχείριση Εργαζομένων»** ¨καλείτε¨ τον μισθωτό μηχανικό και στην υποσελίδα **«Εργασ. /Σελ.2»**, καταχωρείτε ΚΑΔ, Κωδικό Ειδικότητας και Πακέτο Κάλυψης, ως κάτωθι:

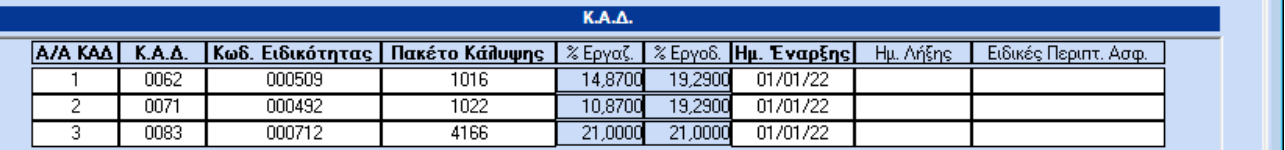

#### **Βήμα 2<sup>ο</sup>**

Από το μενού της εφαρμογής **«Εργαζόμενοι/Πίνακες/Ασφαλιστικοί Οργανισμοί»** δημιουργείτε ασφαλιστικό οργανισμό κύριας ασφάλισης με Τύπο **«Μηχανικών-Υγειονομικών»**.

Ο ασφαλιστικός οργανισμός που θα δημιουργήσετε θα πρέπει να φέρει την κάτωθι μορφή (**Προσοχή:** τα ποσοστά του κύριου ασφαλιστικού οργανισμού θα είναι αυτά που απεικονίζονται στον ΚΑΔ με Α/Α 2, ήτοι 10,87 και 19,29):

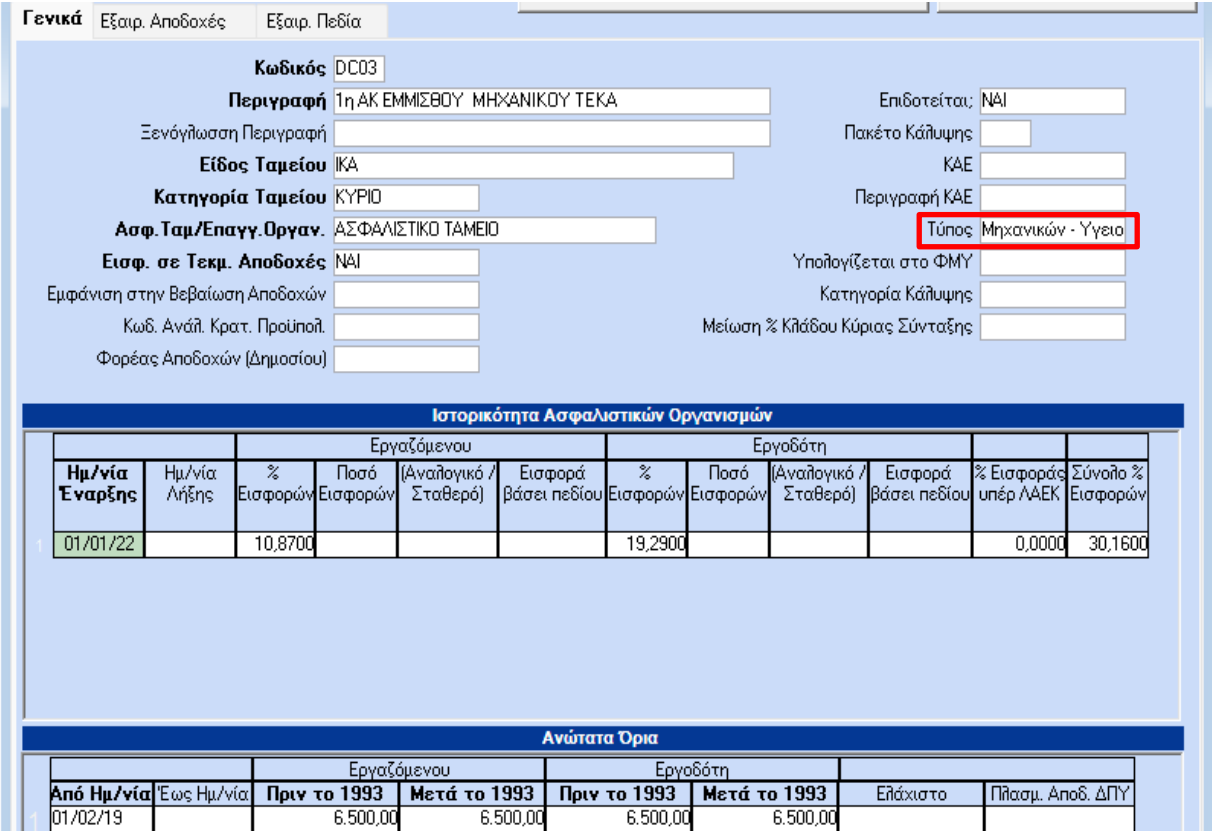

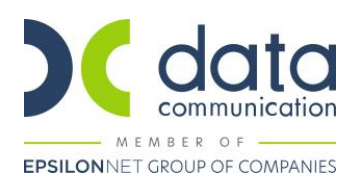

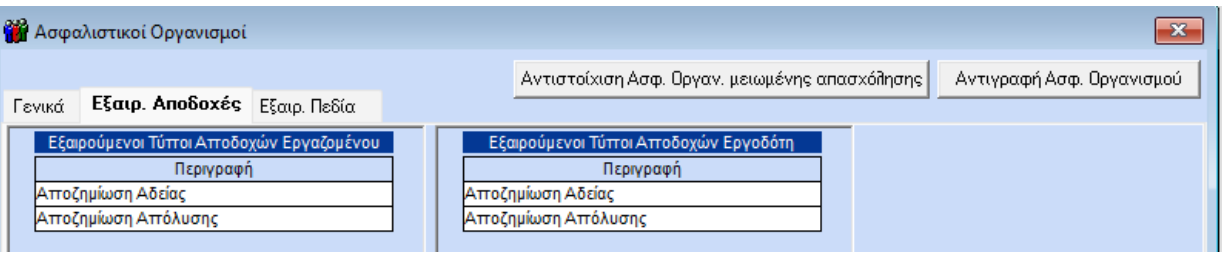

#### **Βήμα 3<sup>ο</sup>**

Επίδομα Αδείας

Από το μενού της εφαρμογής **«Εργαζόμενοι/Πίνακες/Ασφαλιστικοί Οργανισμοί»** δημιουργείτε ασφαλιστικό οργανισμό πρόνοιας με Τύπο **«Μηχανικών-Υγειονομικών»**. Ο κλάδος πρόνοιας δεν υπολογίζεται στα Δώρο Πάσχα, Δώρο Χριστουγέννων και Επίδομα Αδείας.

Ο ασφαλιστικός οργανισμός που θα δημιουργήσετε θα πρέπει να φέρει την κάτωθι μορφή:

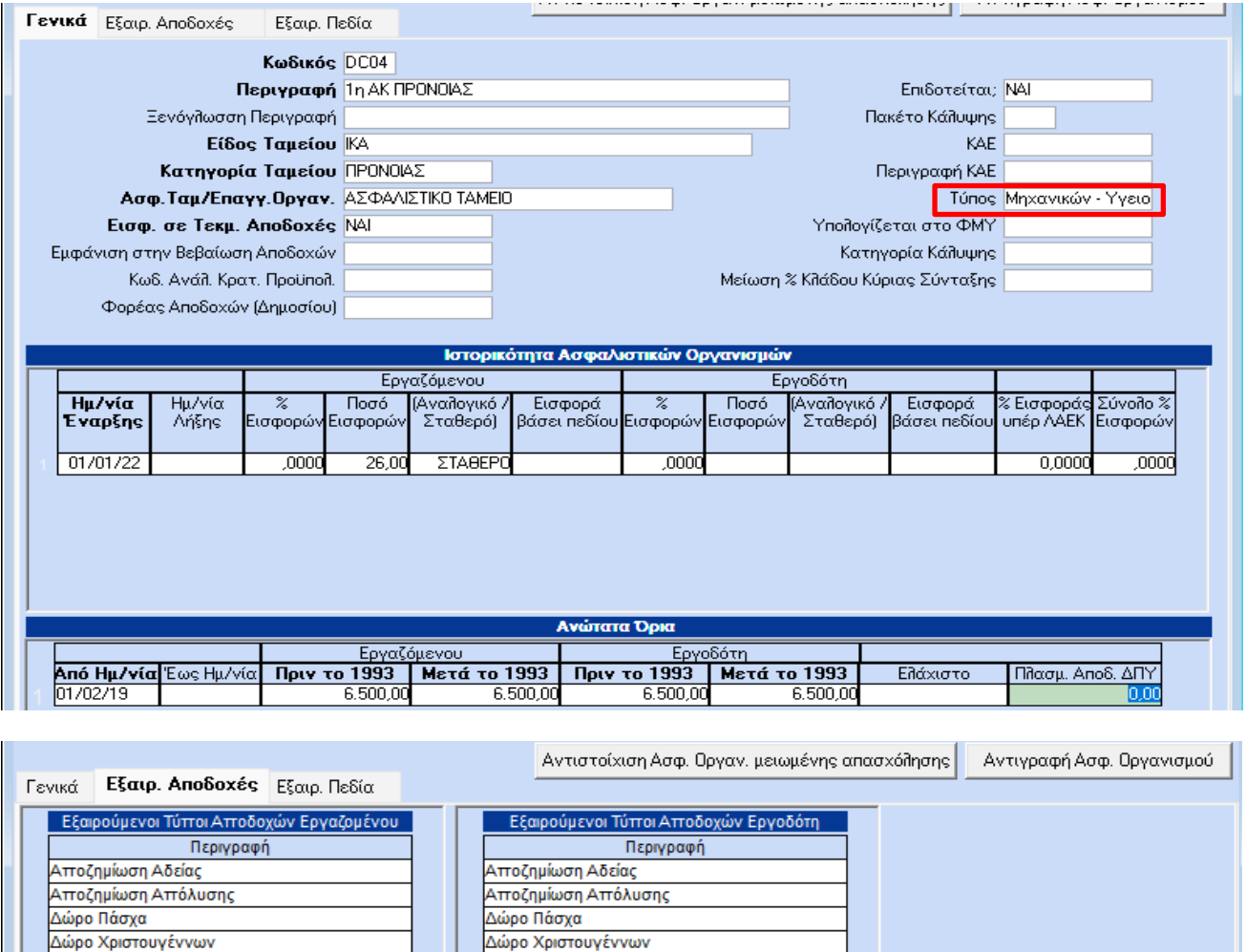

Αποθηκεύετε πατώντας F12 ή το κουμπί **«Καταχώρηση»** από το βασικό μενού της εφαρμογής.

Επίδομα Αδείας

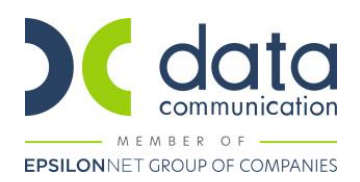

#### **Βήμα 4<sup>ο</sup>**

Από το μενού της εφαρμογής **«Εργαζόμενοι/Πίνακες/Ασφαλιστικοί Οργανισμοί»** δημιουργείτε ασφαλιστικό οργανισμό επικουρικού ΤΕΚΑ. Το επικουρικό δεν υπολογίζεται στα Δώρο Πάσχα, Δώρο Χριστουγέννων και Επίδομα Αδείας.

Ο ασφαλιστικός οργανισμός που θα δημιουργήσετε θα πρέπει στο πεδίο **«Είδος Ταμείου»** να έχει την τιμή «ΤΕΚΑ», στο πεδίο **«Τύπος» να μην έχει τιμή**, να καταχωρήσετε πλασματικές αποδοχές στη στήλη **«Πλσμ. Αποδ. ΔΠΥ»** και να φέρει την κάτωθι μορφή:

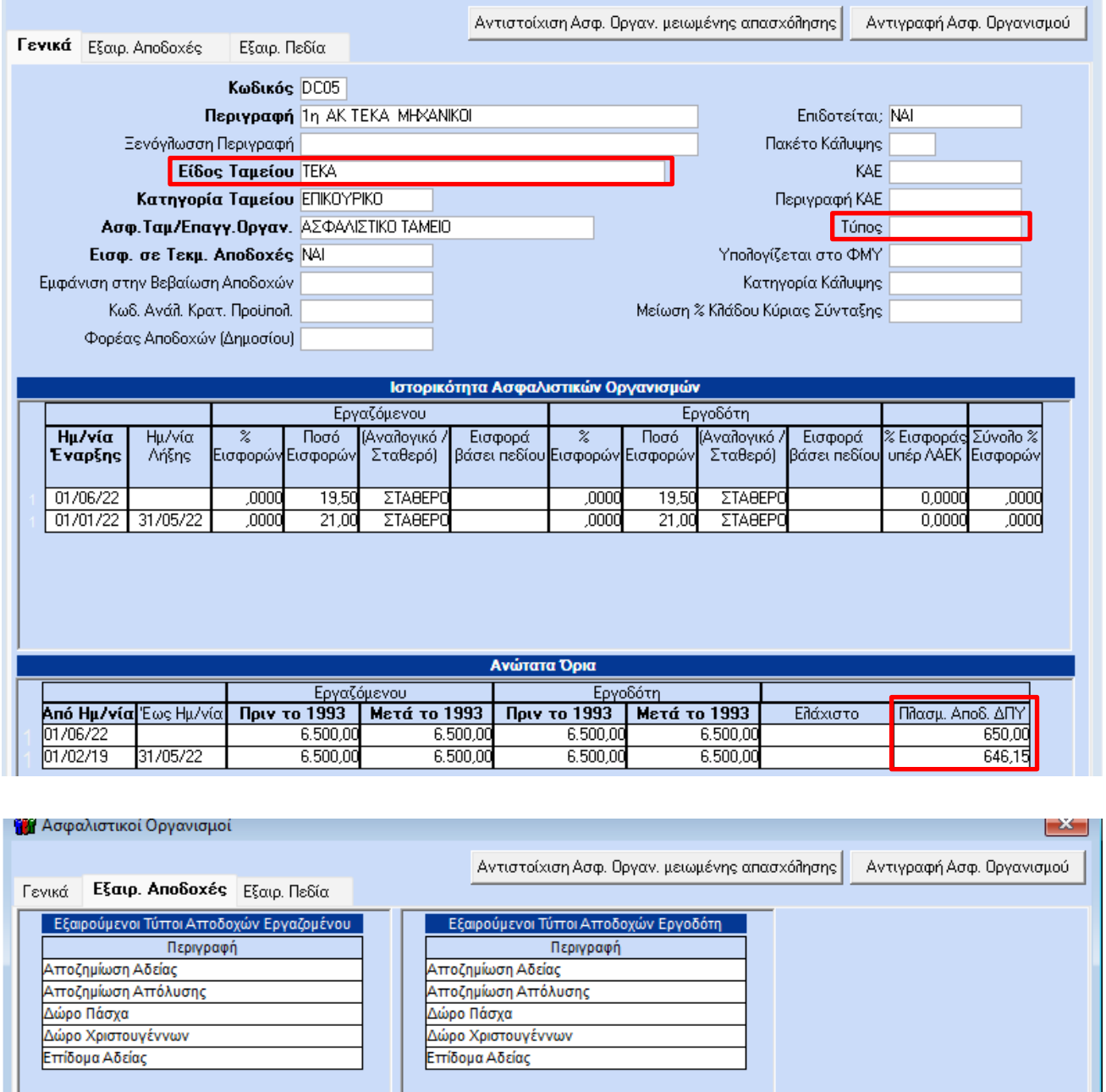

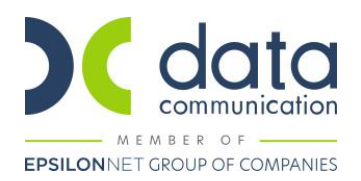

#### **Βήμα 5 ο**

Καταχωρείτε τους ασφαλιστικούς οργανισμούς που έχετε δημιουργήσει στην υποσελίδα **«Οικονομικά»** του εργαζόμενου.

Η εικόνα της υποσελίδας **«Οικονομικά»** του εργαζόμενου θα πρέπει να φέρει την κάτωθι μορφή:

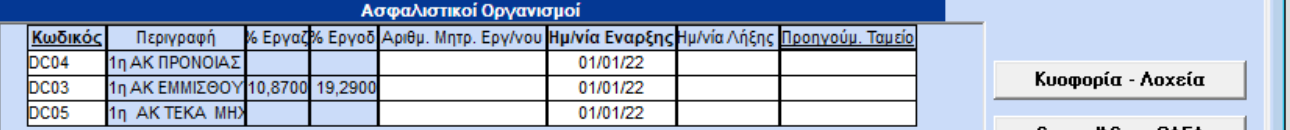

Η σειρά καταχώρησης των ασφαλιστικών οργανισμών στην υποσελίδα **«Οικονομικά»**, δεν παίζει ρόλο για τους υπολογισμούς.

Αποθηκεύετε τις αλλαγές στην καρτέλα του εργαζόμενου πατώντας F12 ή το κουμπί **«Καταχώρηση»** από το βασικό μενού της εφαρμογής.

Κατόπιν θα εμφανιστεί το κάτωθι μήνυμα στο οποίο επιλέγετε **«Αποθήκευση»**.

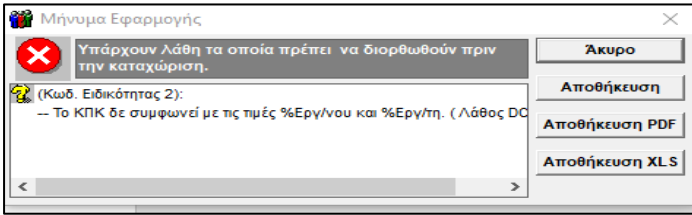

#### **Βήμα 6 ο**

Από το μενού της εφαρμογής **«Παράμετροι/ΑΠΔ/Σύνδεση ΑΠΔ με ΠΚ»** θα συνδέσετε το δεύτερο πακέτο κάλυψης που καταχωρήσατε στην υποσελίδα **«Εργασ./Σελ.2»** με τον κύριο ασφαλιστικό οργανισμό, για τους τύπους αποδοχών Δώρο Πάσχα, Δώρο Χριστουγέννων και Επίδομα Αδείας.

**ΠΡΟΣΟΧΗ :** Προσθέτετε σε **νέα σειρά** το επικουρικό ΤΕΚΑ και **δεν διαγράφετε** τους ασφαλιστικούς οργανισμούς που έχετε ήδη καταχωρήσει στη Σύνδεση ΑΠΔ με ΠΚ.

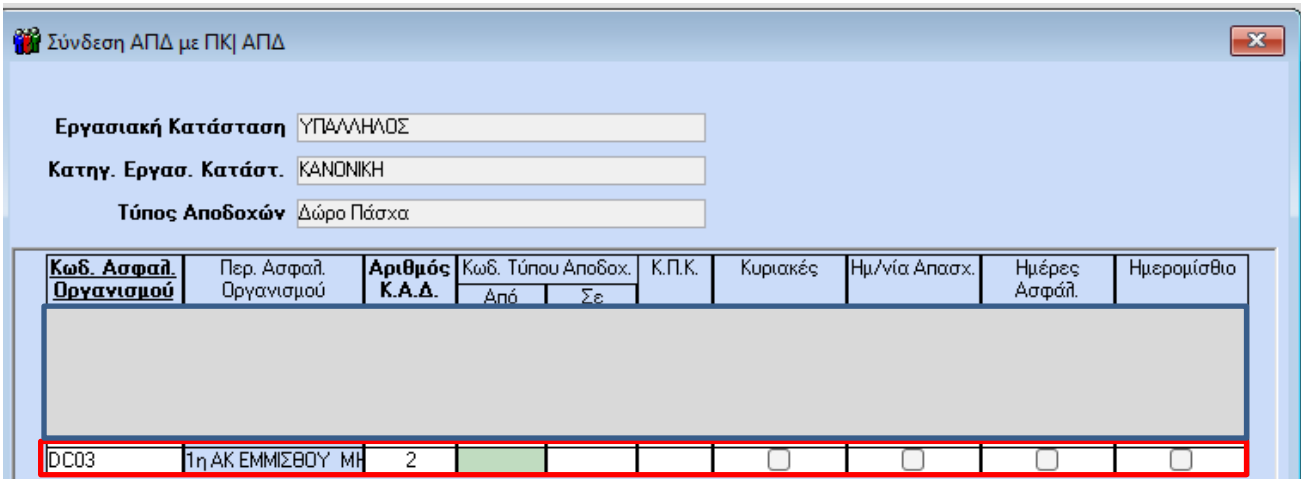

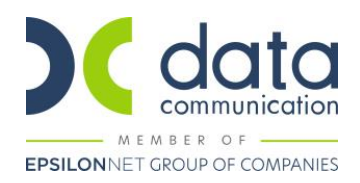

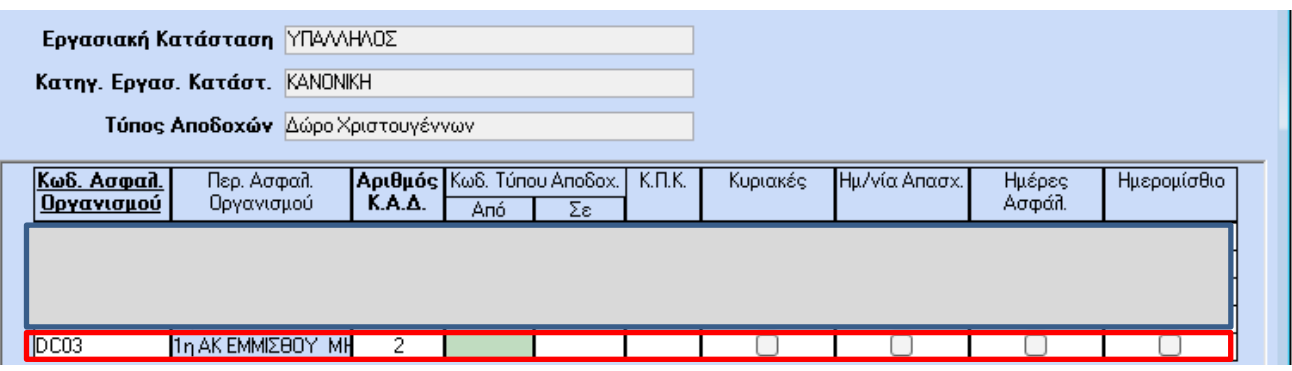

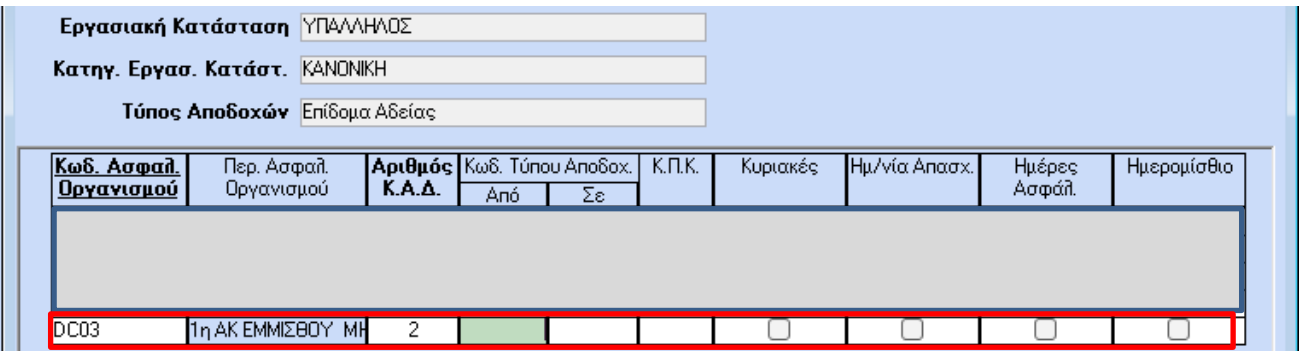

Αποθηκεύετε πατώντας F12 ή το κουμπί **«Καταχώρηση»** από το βασικό μενού της εφαρμογής.

Εν συνεχεία θα συνδέσετε το τρίτο πακέτο κάλυψης που καταχωρήσατε στην υποσελίδα **«Εργασ./Σελ.2»** με τον ασφαλιστικό οργανισμό ΤΕΚΑ, για τους τύπους αποδοχών Τακτικές και Άδεια Ληφθείσα.

Κλικάρετε τα πεδία **«Κυριακές», «Ημ/νία Απασχ.», «Ημέρες Ασφάλ.»** σε περίπτωση Υπαλλήλου και σε περίπτωση Εργάτη, κλικάρετε και το πεδίο **«Ημερομίσθιο»**.

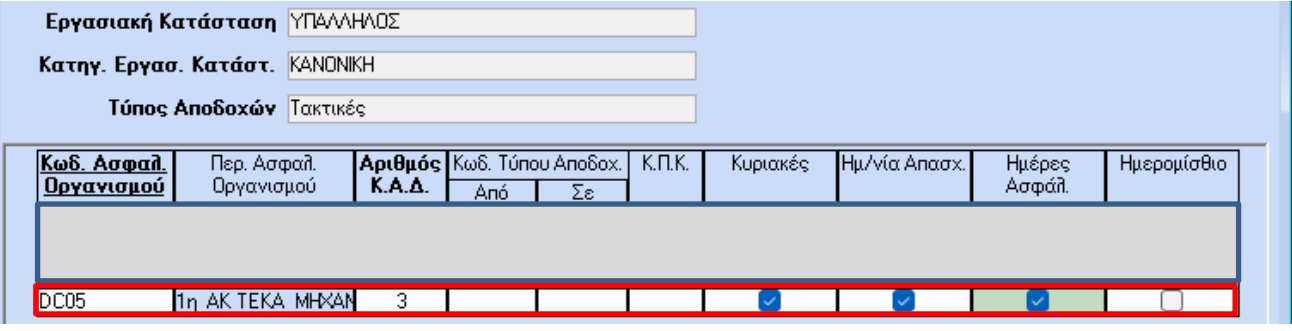

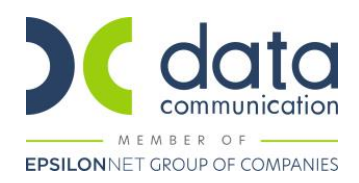

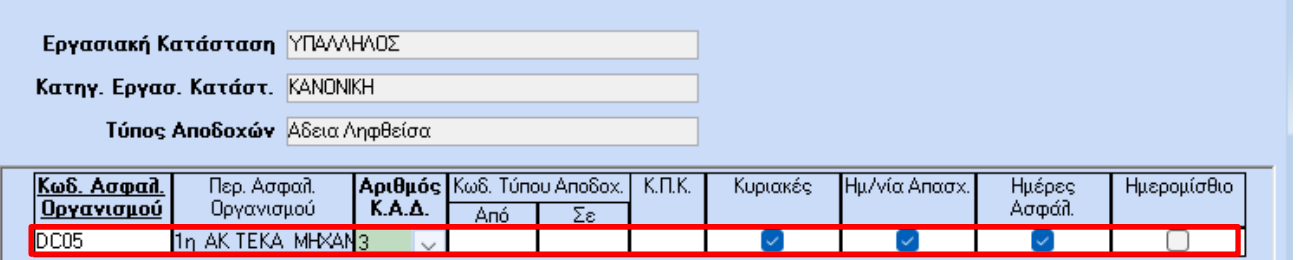

#### **Βήμα 7<sup>ο</sup>**

Υπολογισμός μισθοδοσίας και απεικόνιση υποσελίδας **«Υπολογιστικά»:**

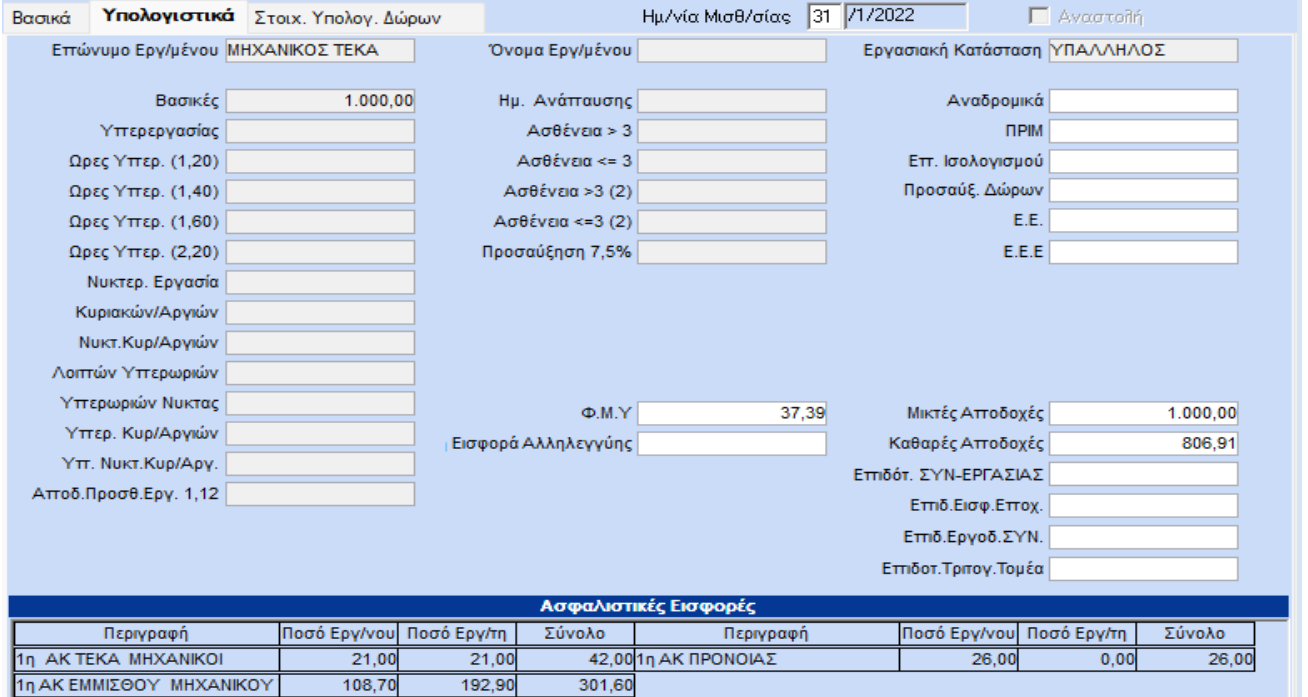

Από το μενού **«Έντυπα-Βεβαιώσεις/Έντυπα ΑΠΔ/Εκτυπώσεις/ΑΠΔ ΤΕΚΑ»**, μπορείτε να λάβετε εκτύπωση **«ΑΠΔ ΤΕΚΑ»** 

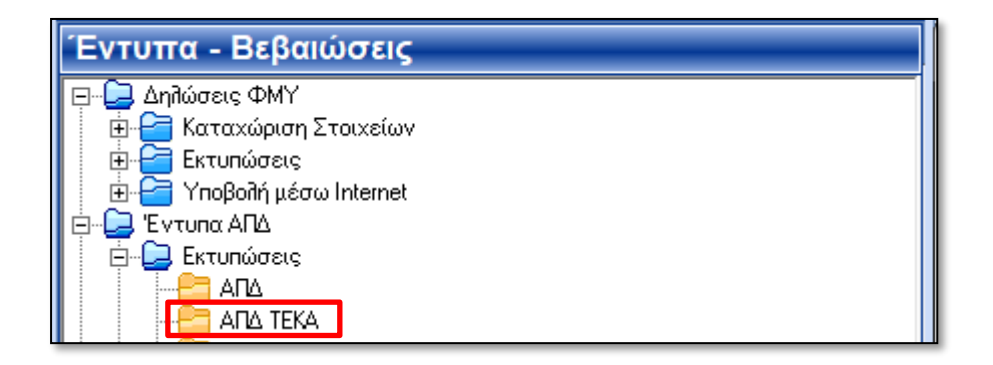

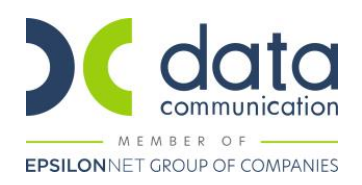

#### **Απεικόνιση στην Α.Π.Δ. ΕΦΚΑ: Απεικόνιση στην Α.Π.Δ. ΤΕΚΑ:**

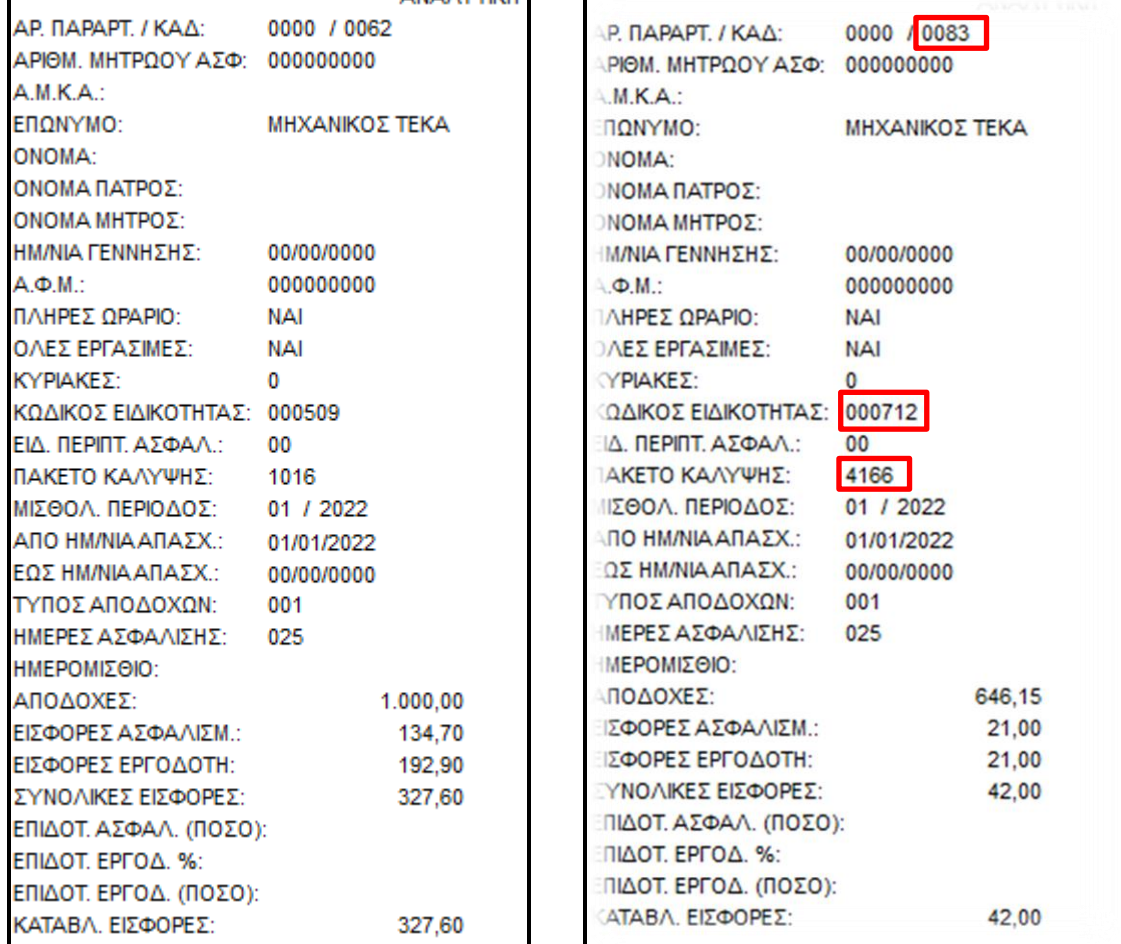

Από το μενού **«Έντυπα-Βεβαιώσεις/Έντυπα ΑΠΔ/Υποβολή μέσω Internet/ΑΠΔ ΤΕΚΑ»**, μπορείτε να υποβάλετε την **«ΑΠΔ ΤΕΚΑ»** 

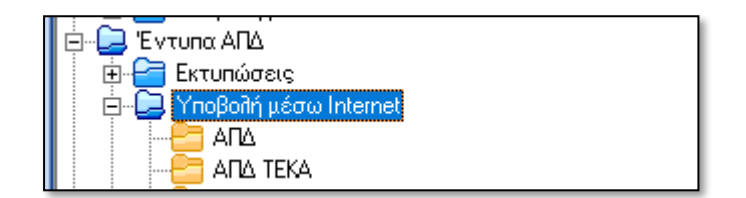

Κατόπιν ακολουθείτε τα βήματα 8 έως 10 του πρώτου παραδείγματος.

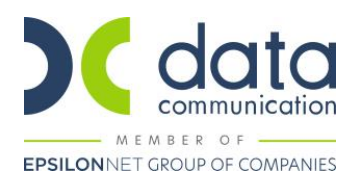

### **ΔΙΚΗΓΟΡΟΙ ΜΕ ΕΜΜΙΣΘΗ ΕΝΤΟΛΗ**

# ➢ *Παράδειγμα δικηγόρου με έμμισθη εντολή, ενταγμένου στην 1<sup>η</sup> ασφαλιστική κατηγορία πρόνοιας-και επικουρικής ασφάλισης.*

#### **Βήμα 1<sup>ο</sup>**

Από το μενού **«Εργαζόμενοι/Κύριες Εργασίες/Διαχείριση Εργαζομένων»** ¨καλείτε¨ τον δικηγόρο με έμμισθη εντολή και στην υποσελίδα **«Εργασ. /Σελ.2»**, καταχωρείτε ΚΑΔ, Κωδικό Ειδικότητας και Πακέτο Κάλυψης, ως κάτωθι:

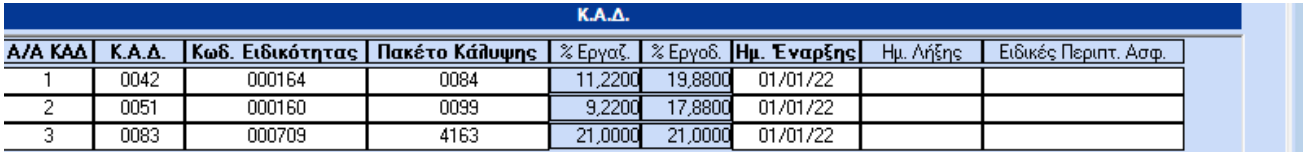

#### **Βήμα 2<sup>ο</sup>**

Από το μενού της εφαρμογής **«Εργαζόμενοι/Πίνακες/Ασφαλιστικοί Οργανισμοί»** δημιουργείτε ασφαλιστικό οργανισμό κύριας ασφάλισης με **Τύπο «Δικηγόρων»**.

Ο ασφαλιστικός οργανισμός που θα δημιουργήσετε θα πρέπει να φέρει την κάτωθι μορφή (**Προσοχή:** τα ποσοστά του κύριου ασφαλιστικού οργανισμού θα είναι αυτά που απεικονίζονται στον ΚΑΔ με Α/Α 2, ήτοι 9,22 και 17,88):

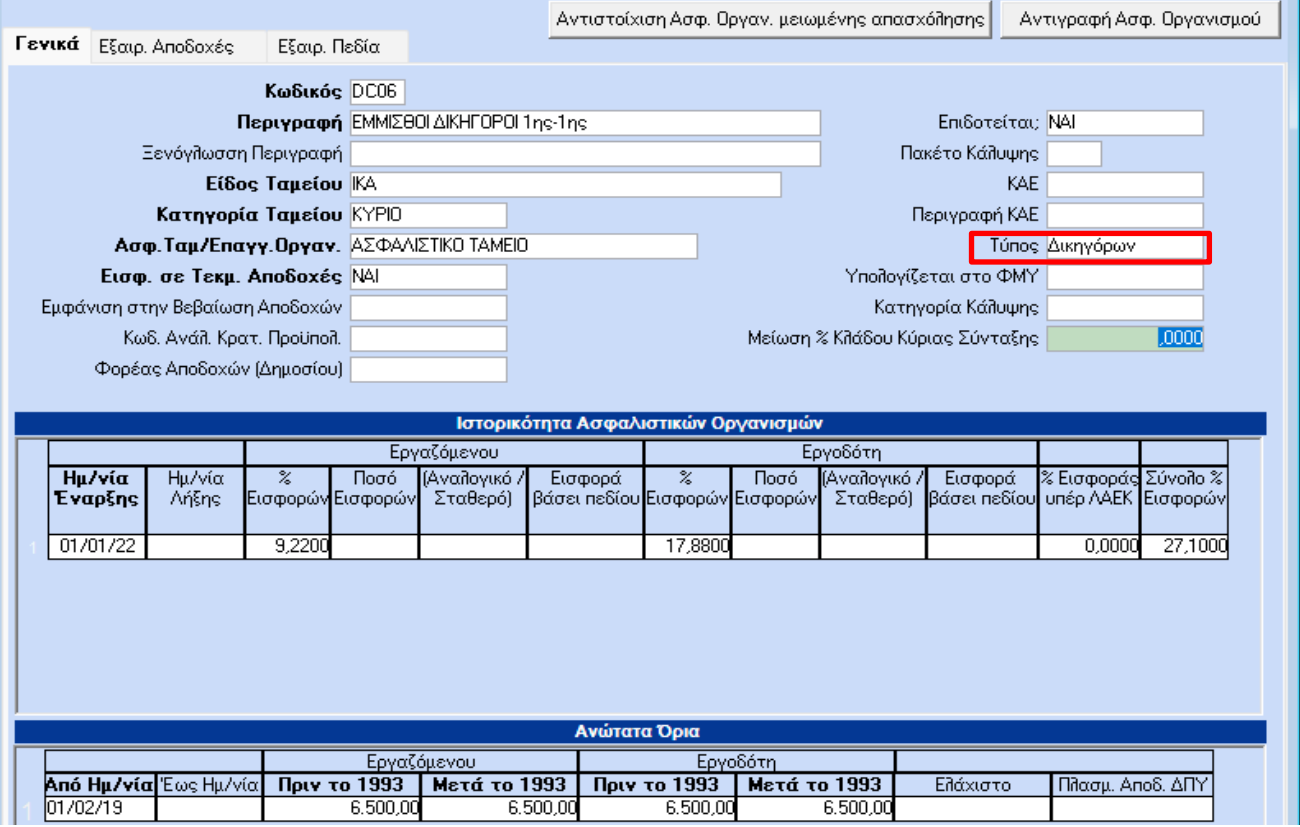

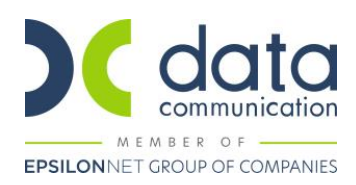

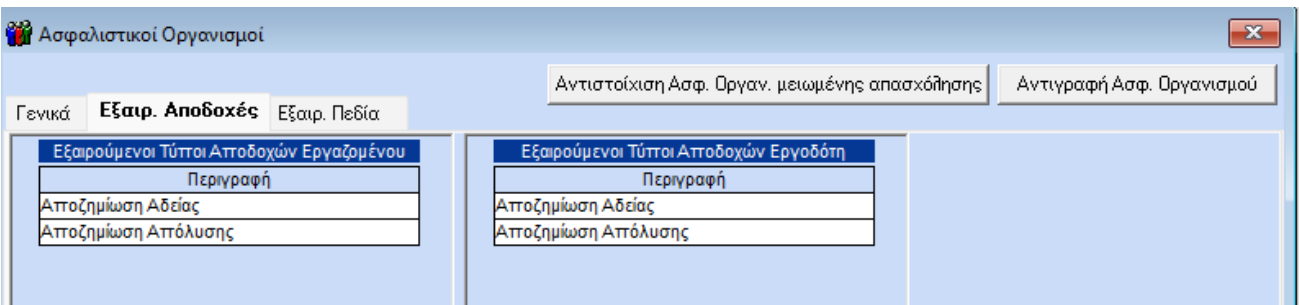

### **Βήμα 3<sup>ο</sup>**

Από το μενού της εφαρμογής **«Εργαζόμενοι/Πίνακες/Ασφαλιστικοί Οργανισμοί»** δημιουργείτε ασφαλιστικό οργανισμό πρόνοιας με **Τύπο «Δικηγόρων»**. Ο κλάδος πρόνοιας δεν υπολογίζεται στα Δώρο Πάσχα, Δώρο Χριστουγέννων και Επίδομα Αδείας.

Ο ασφαλιστικός οργανισμός που θα δημιουργήσετε θα πρέπει να φέρει την κάτωθι μορφή:

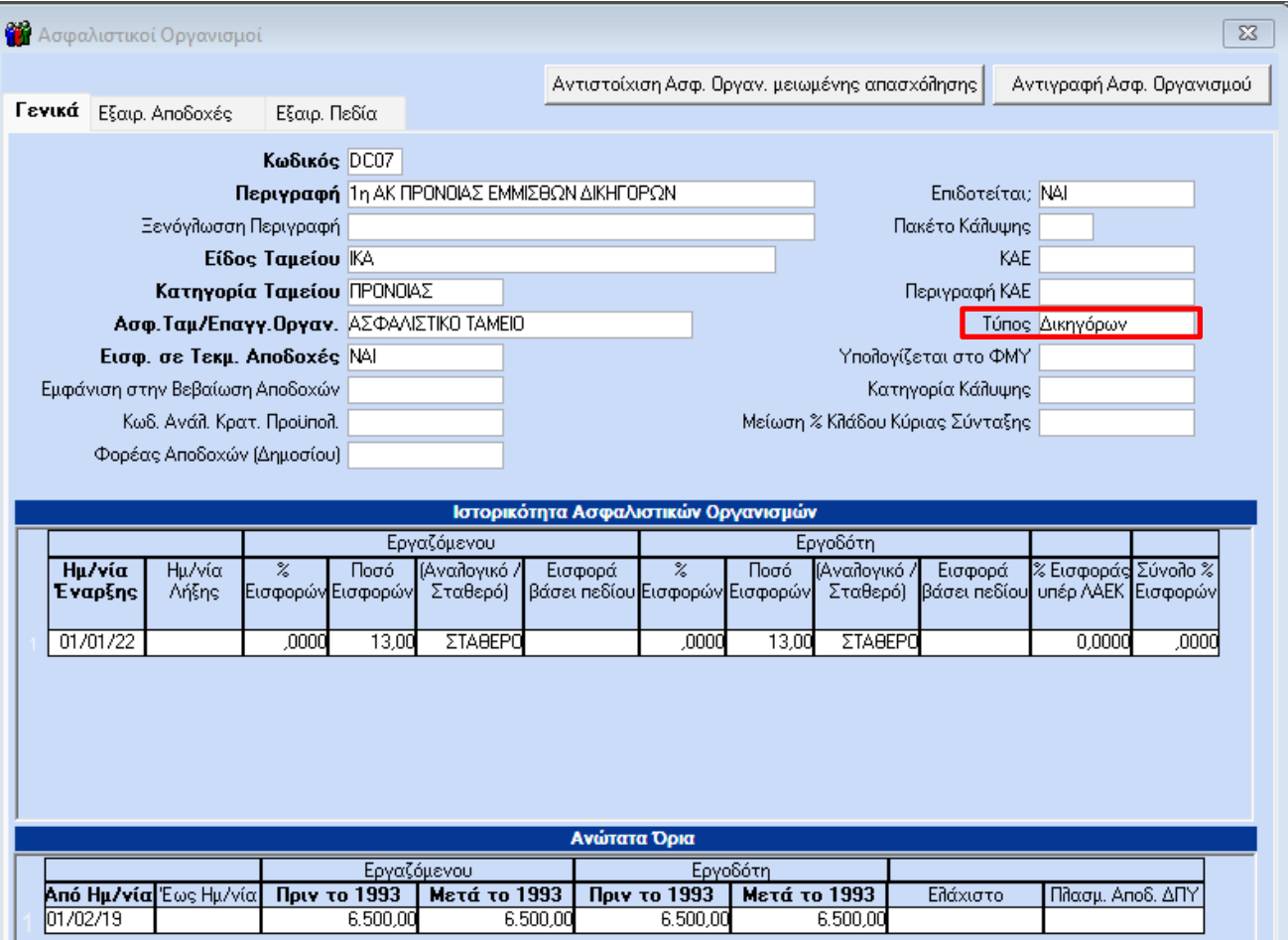

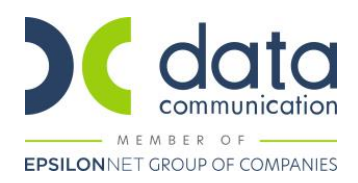

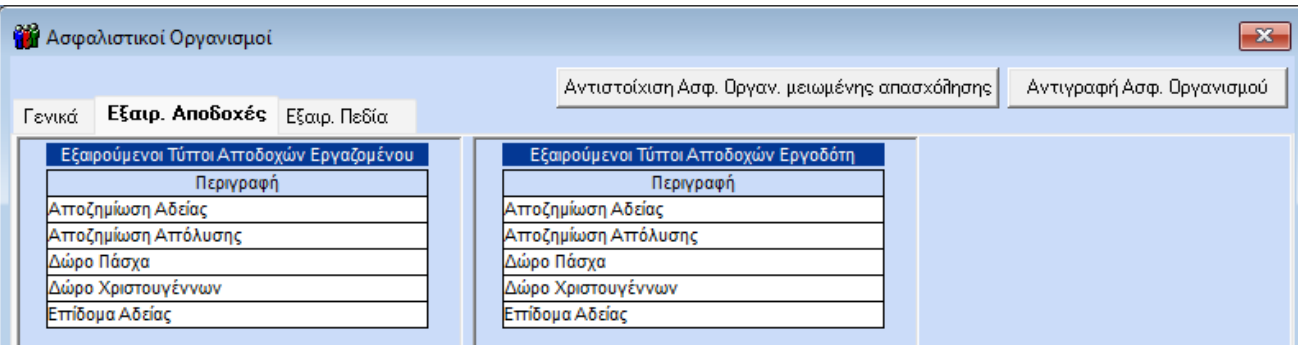

#### **Βήμα 4<sup>ο</sup>**

Από το μενού της εφαρμογής **«Εργαζόμενοι/Πίνακες/Ασφαλιστικοί Οργανισμοί»** δημιουργείτε ασφαλιστικό οργανισμό επικουρικού ΤΕΚΑ. Το επικουρικό δεν υπολογίζεται στα Δώρο Πάσχα, Δώρο Χριστουγέννων και Επίδομα Αδείας.

Ο ασφαλιστικός οργανισμός που θα δημιουργήσετε θα πρέπει στο πεδίο **«Είδος Ταμείου»** να έχει την τιμή **«ΤΕΚΑ»**, στο πεδίο **«Τύπος» να μην έχει τιμή**, να καταχωρήσετε **πλασματικές αποδοχές στη στήλη «Πλσμ. Αποδ. ΔΠΥ»** και να φέρει την κάτωθι μορφή:

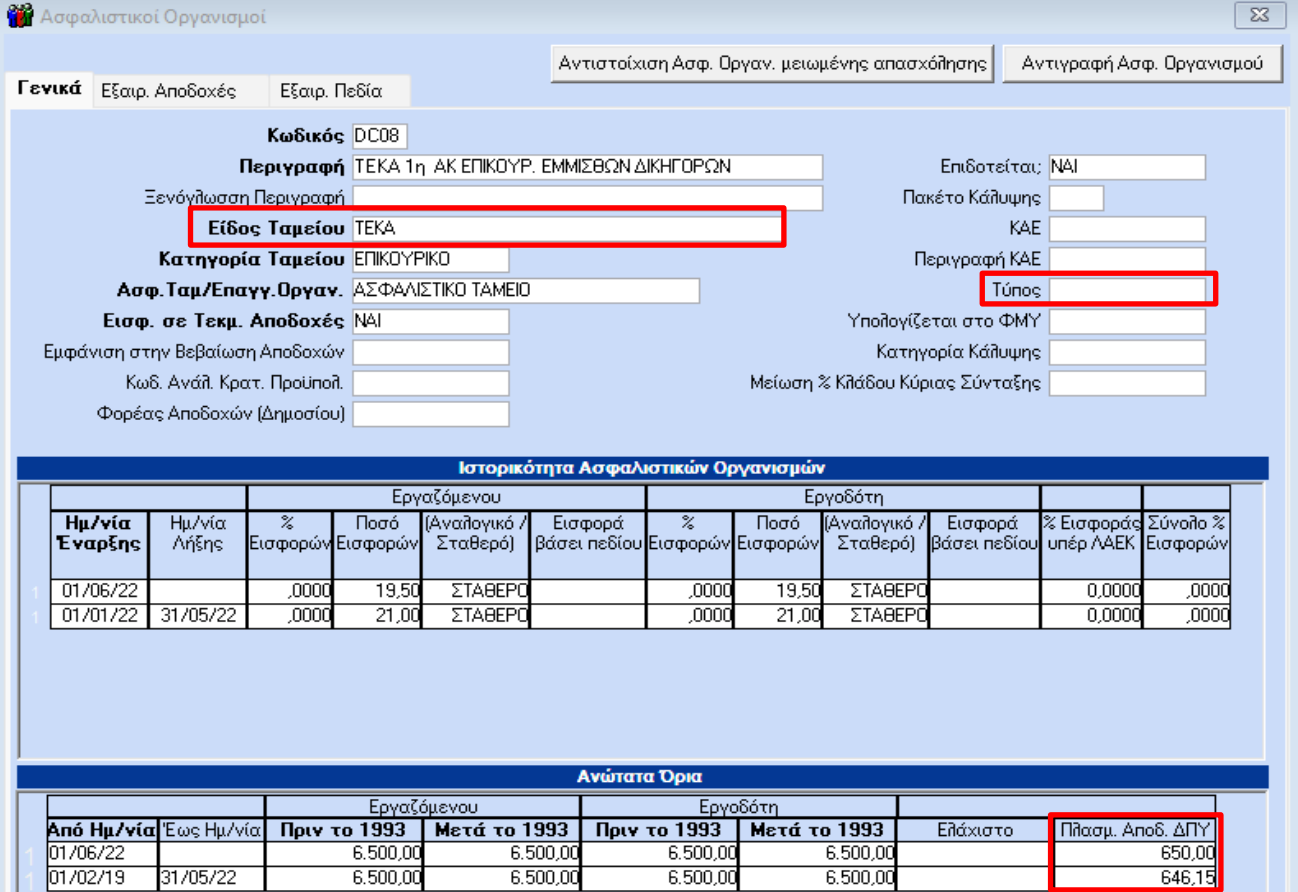

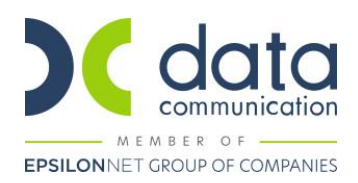

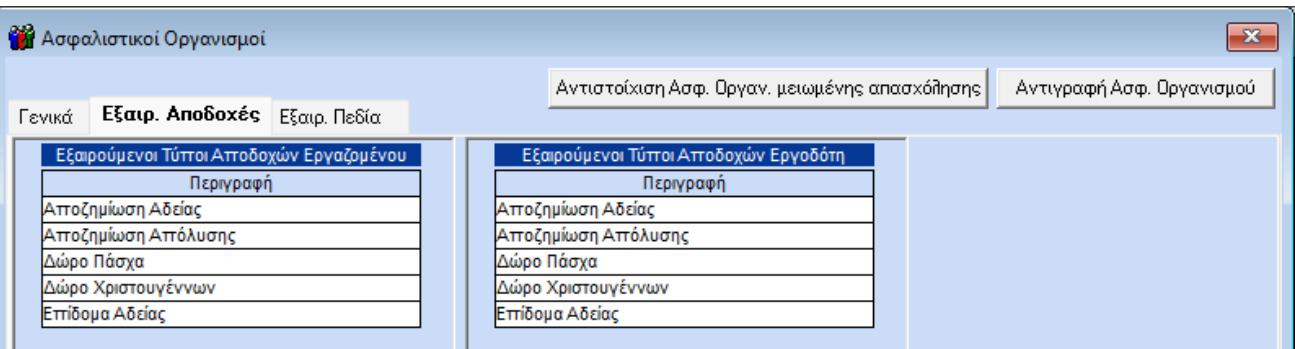

#### **Βήμα 5<sup>ο</sup>**

Καταχωρείτε τους ασφαλιστικούς οργανισμούς που έχετε δημιουργήσει στην υποσελίδα **«Οικονομικά»** του εργαζόμενου.

Η εικόνα της υποσελίδας **«Οικονομικά»** του εργαζόμενου θα πρέπει να φέρει την κάτωθι μορφή:

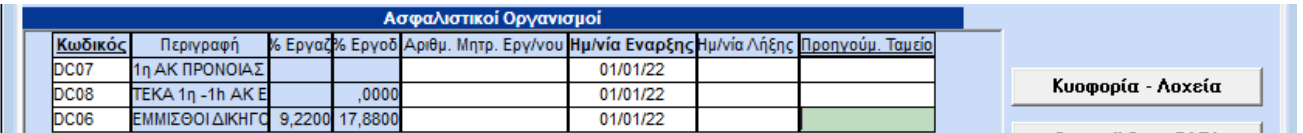

Η σειρά καταχώρησης των ασφαλιστικών οργανισμών στην υποσελίδα **«Οικονομικά»**, δεν παίζει ρόλο για τους υπολογισμούς.

Αποθηκεύετε τις αλλαγές στην καρτέλα του εργαζόμενου πατώντας F12 ή το κουμπί **«Καταχώρηση»** από το βασικό μενού της εφαρμογής.

Κατόπιν θα εμφανιστεί το κάτωθι μήνυμα στο οποίο επιλέγετε **«Αποθήκευση»**.

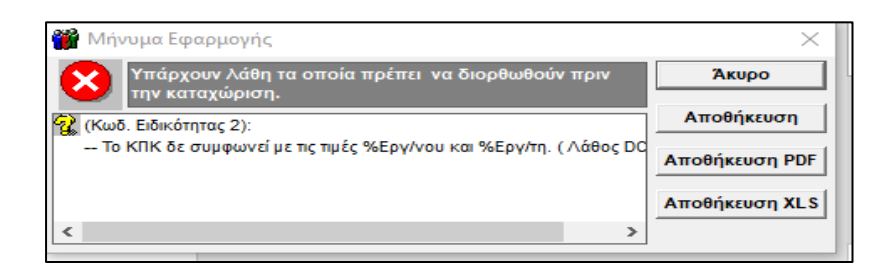

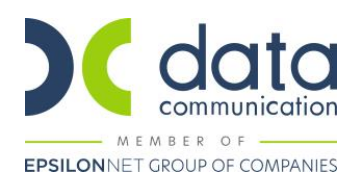

#### **Βήμα 6<sup>ο</sup>**

Από το μενού της εφαρμογής **«Παράμετροι/ΑΠΔ/Σύνδεση ΑΠΔ με ΠΚ»** θα συνδέσετε το δεύτερο πακέτο κάλυψης που καταχωρήσατε στην υποσελίδα **«Εργασ./Σελ.2»** με τον κύριο ασφαλιστικό οργανισμό, για τους τύπους αποδοχών Δώρο Πάσχα, Δώρο Χριστουγέννων και Επίδομα Αδείας.

**ΠΡΟΣΟΧΗ :** Προσθέτετε σε **νέα σειρά** το επικουρικό ΤΕΚΑ και **δεν διαγράφετε** τους ασφαλιστικούς οργανισμούς που έχετε ήδη καταχωρήσει στη Σύνδεση ΑΠΔ με ΠΚ.

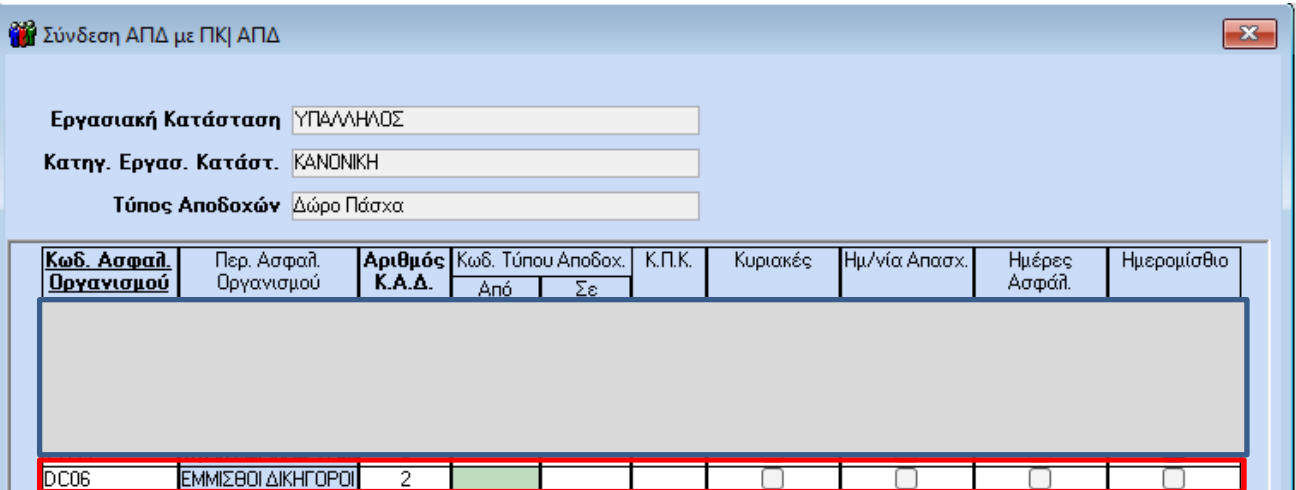

Αποθηκεύετε πατώντας F12 ή το κουμπί **«Καταχώρηση»** από το βασικό μενού της εφαρμογής.

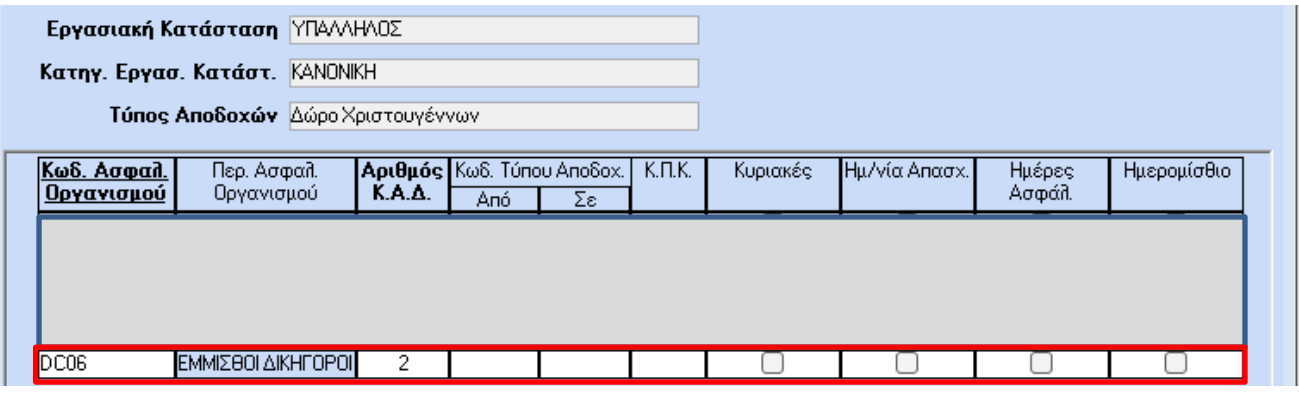

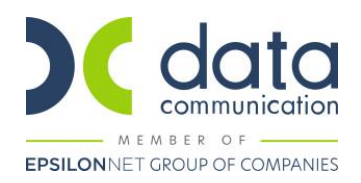

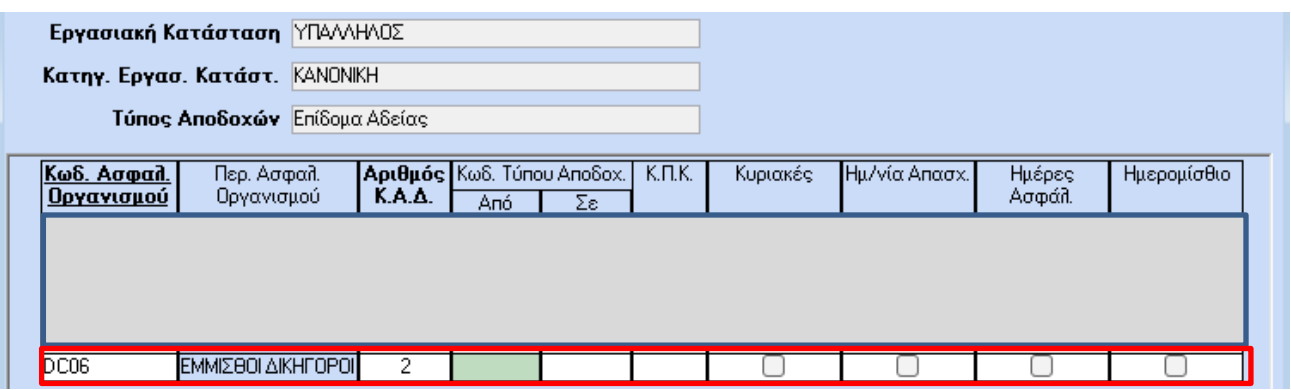

Εν συνεχεία θα συνδέσετε το τρίτο πακέτο κάλυψης που καταχωρήσατε στην υποσελίδα **«Εργασ./Σελ.2»** με τον ασφαλιστικό οργανισμό ΤΕΚΑ, για τους τύπους αποδοχών Τακτικές και Άδεια Ληφθείσα.

Κλικάρατε τα πεδία **«Κυριακές», «Ημ/νία Απασχ.», «Ημέρες Ασφάλ.»** σε περίπτωση Υπαλλήλου και σε περίπτωση Εργάτη, κλικάρετε και το πεδίο **«Ημερομίσθιο»**.

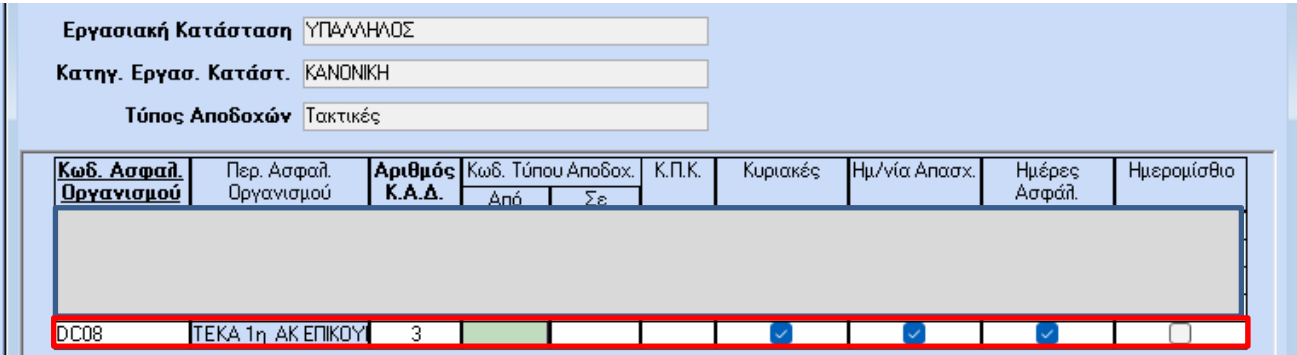

Αποθηκεύετε πατώντας F12 ή το κουμπί **«Καταχώρηση»** από το βασικό μενού της εφαρμογής.

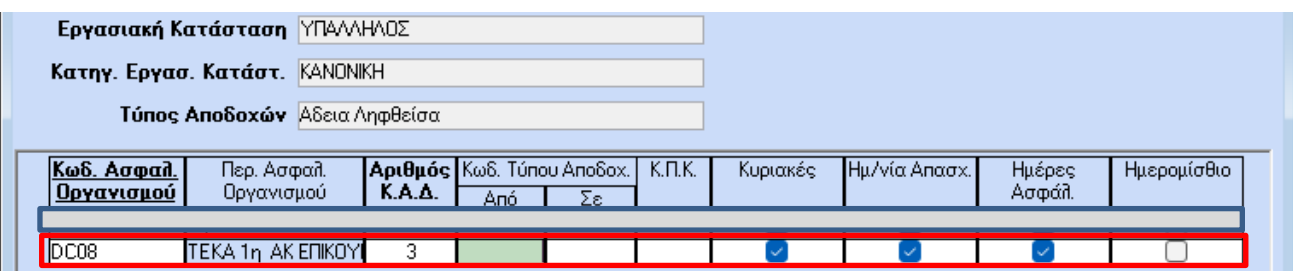

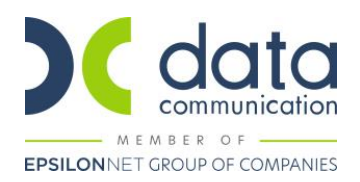

# **Βήμα 7<sup>ο</sup>**

Υπολογισμός μισθοδοσίας και απεικόνιση υποσελίδας **«Υπολογιστικά»:**

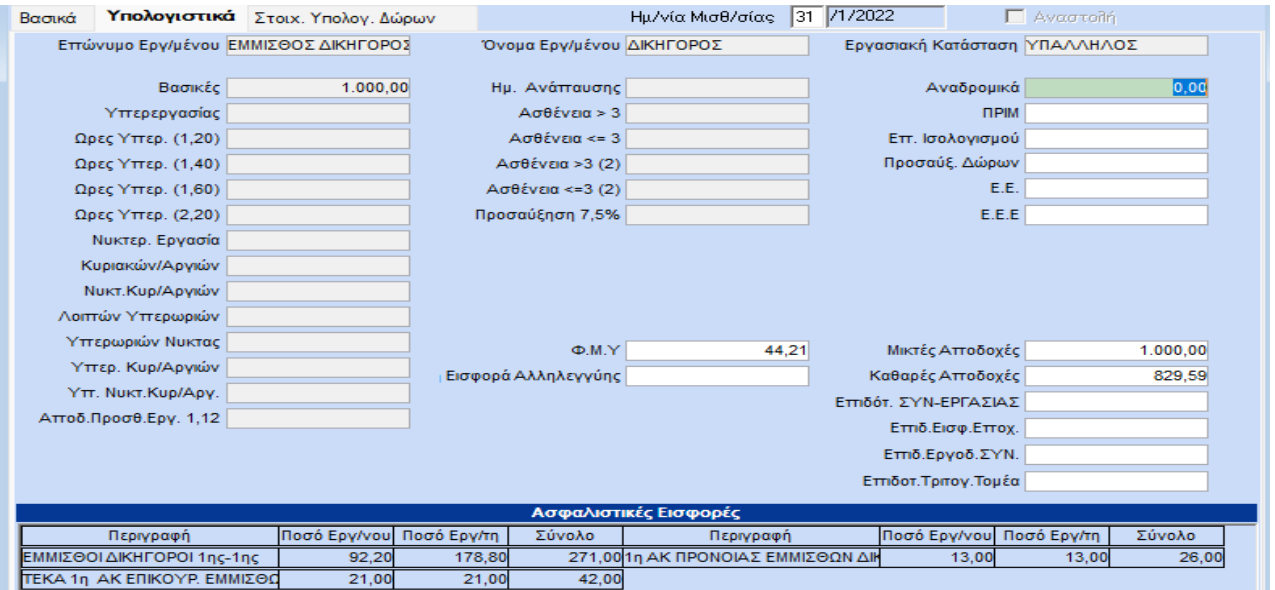

Από το μενού **«Έντυπα-Βεβαιώσεις/Έντυπα ΑΠΔ/Εκτυπώσεις/ΑΠΔ ΤΕΚΑ»**, μπορείτε να λάβετε εκτύπωση **«ΑΠΔ ΤΕΚΑ»** 

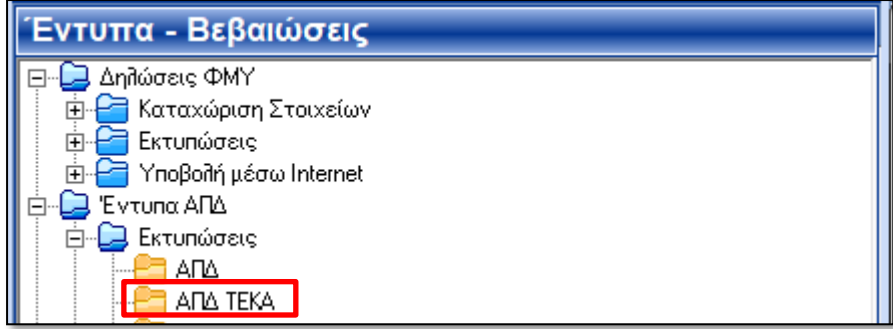

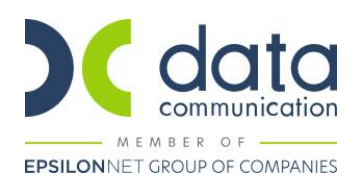

#### **Απεικόνιση στην Α.Π.Δ. ΕΦΚΑ: Απεικόνιση στην Α.Π.Δ. ΤΕΚΑ:**

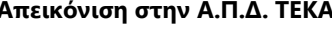

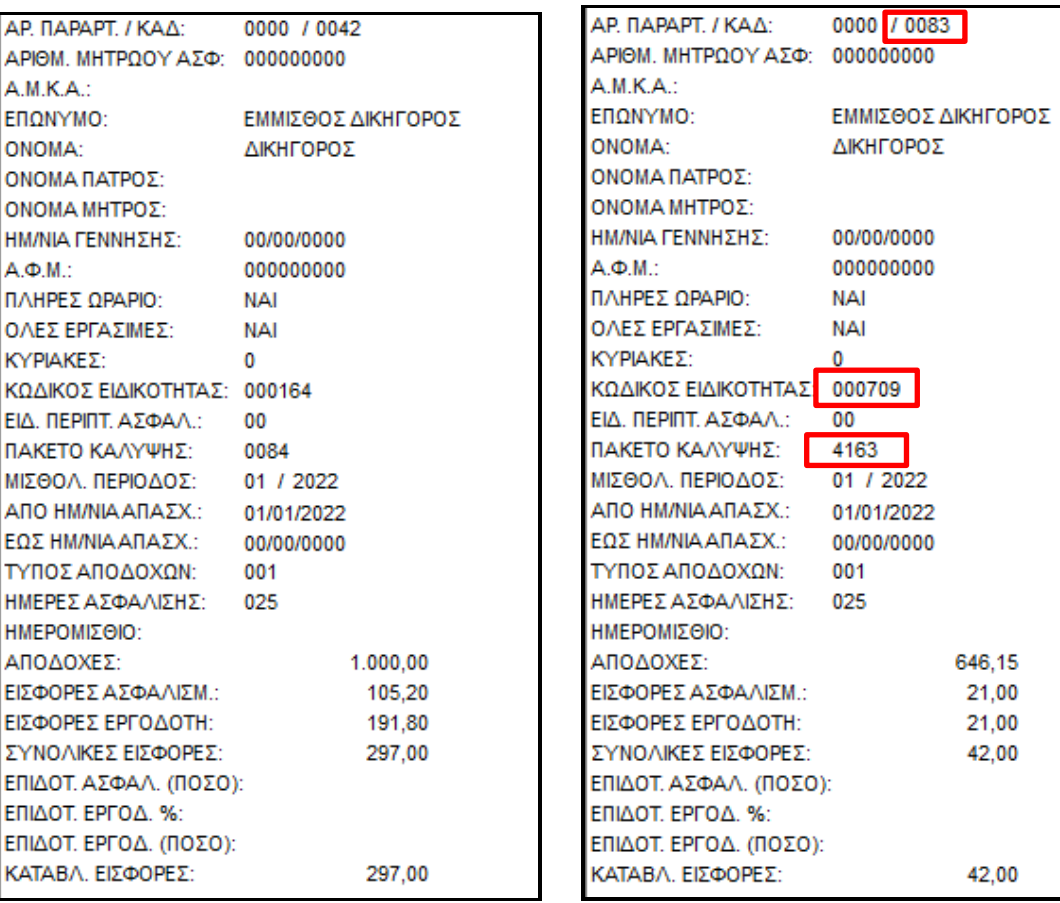

Από το μενού **«Έντυπα-Βεβαιώσεις/Έντυπα ΑΠΔ/Υποβολή μέσω Internet/ΑΠΔ ΤΕΚΑ»**, μπορείτε να υποβάλετε την **«ΑΠΔ ΤΕΚΑ»** 

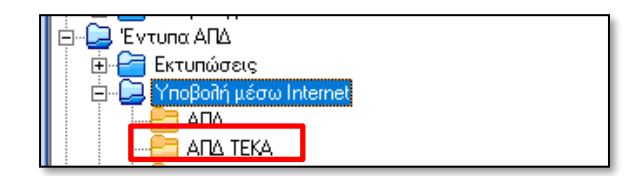

Κατόπιν ακολουθείτε τα βήματα 8 έως 10 του πρώτου παραδείγματος.

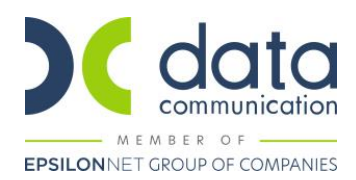

### **ΥΓΕΙΟΝΟΜΙΚΟΙ**

# ➢ *Παράδειγμα μισθωτού υγειονομικού πλήρους απασχόλησης,, ενταγμένου στην 1<sup>η</sup> ασφαλιστική κατηγορία πρόνοιας-και επικουρικής ασφάλισης.*

#### **Βήμα 1<sup>ο</sup>**

Από το μενού **«Εργαζόμενοι/Κύριες Εργασίες/Διαχείριση Εργαζομένων»** ¨καλείτε¨ τον υγειονομικό και στην υποσελίδα **«Εργασ. /Σελ.2»**, καταχωρείτε ΚΑΔ, Κωδικό Ειδικότητας και Πακέτο Κάλυψης, ως κάτωθι:

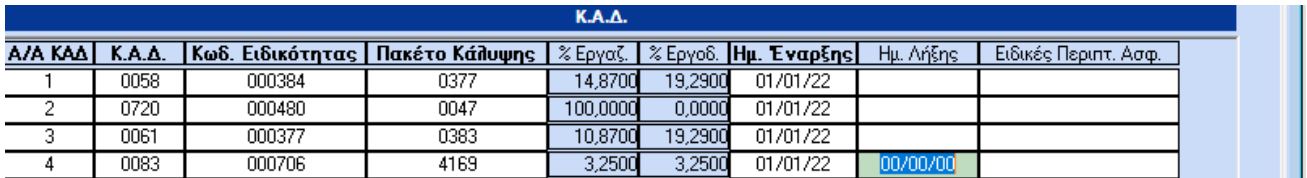

#### **Βήμα 2<sup>ο</sup>**

Από το μενού της εφαρμογής **«Εργαζόμενοι/Πίνακες/Ασφαλιστικοί Οργανισμοί»** δημιουργείτε ασφαλιστικό οργανισμό κύριας ασφάλισης με Τύπο **«Μηχανικών-Υγειονομικών»**.

Ο ασφαλιστικός οργανισμός που θα δημιουργήσετε θα πρέπει να φέρει την κάτωθι μορφή (**Προσοχή:** τα ποσοστά του κύριου ασφαλιστικού οργανισμού θα είναι αυτά που απεικονίζονται στον ΚΑΔ με Α/Α 3, ήτοι 10,87 και 19,29):

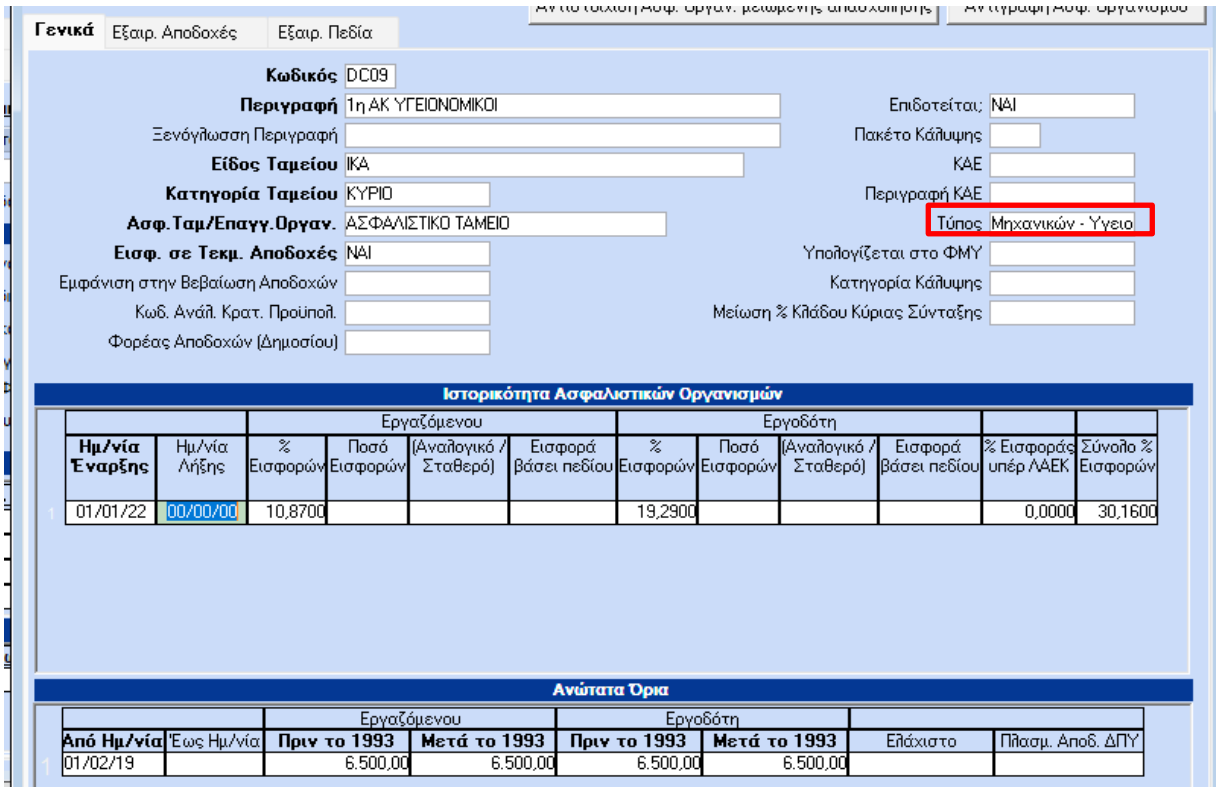

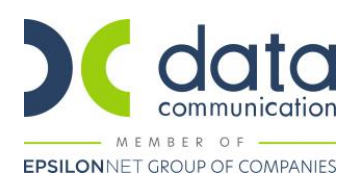

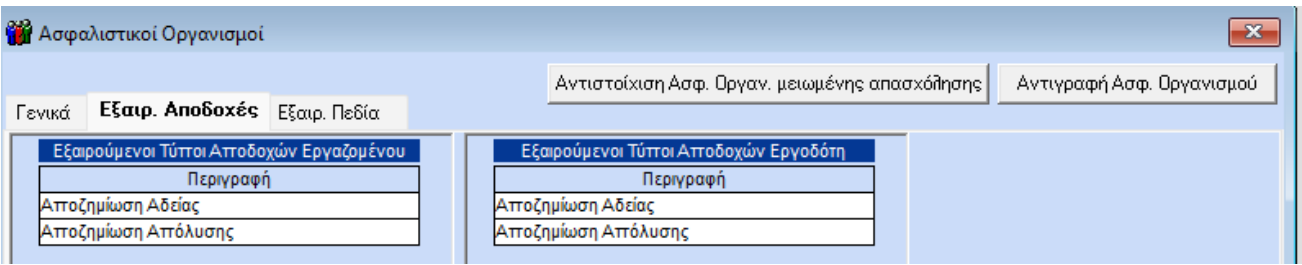

### **Βήμα 3<sup>ο</sup>**

Από το μενού της εφαρμογής **«Εργαζόμενοι/Πίνακες/Ασφαλιστικοί Οργανισμοί»** δημιουργείτε ασφαλιστικό οργανισμό πρόνοιας με Τύπο **«Μηχανικών-Υγειονομικών»**. Ο κλάδος πρόνοιας δεν υπολογίζεται στα Δώρο Πάσχα, Δώρο Χριστουγέννων και Επίδομα Αδείας.

Ο ασφαλιστικός οργανισμός που θα δημιουργήσετε θα πρέπει να φέρει την κάτωθι μορφή:

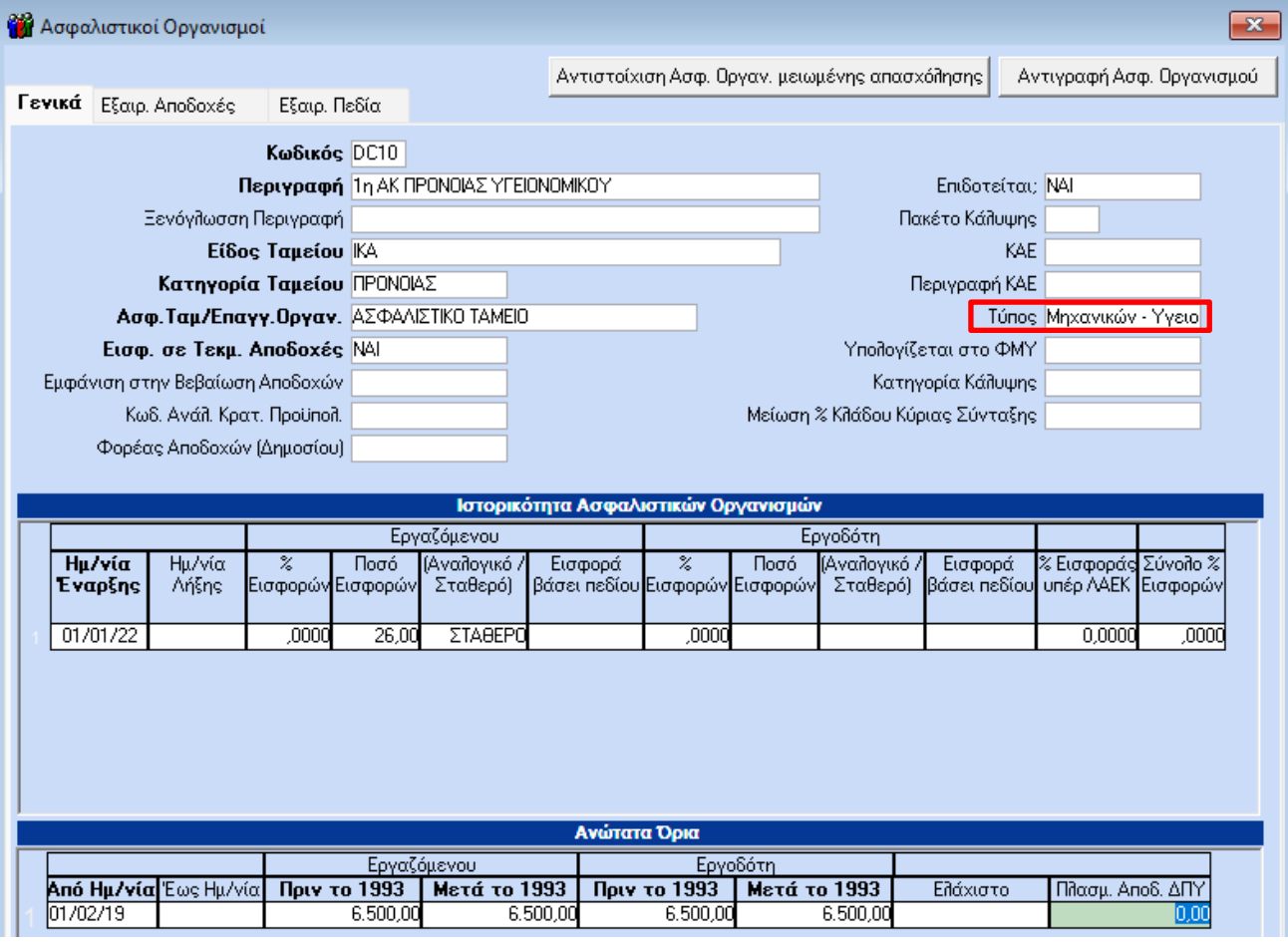

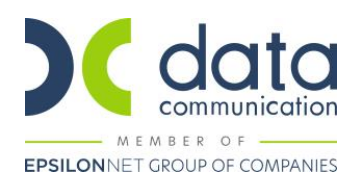

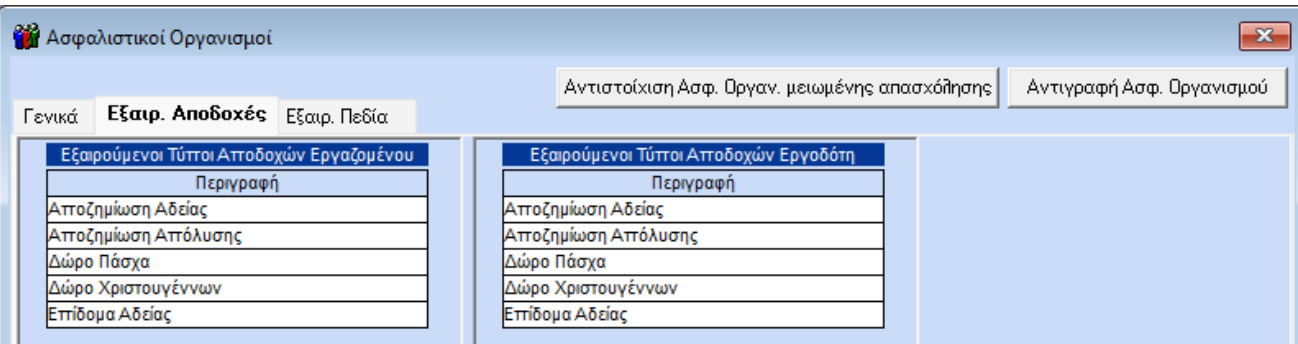

#### **Βήμα 4<sup>ο</sup>**

Από το μενού της εφαρμογής **«Εργαζόμενοι/Πίνακες/Ασφαλιστικοί Οργανισμοί»** δημιουργείτε ασφαλιστικό οργανισμό Στέγης.. με τύπο **«Εισφορά Στέγης Υγειονομικών»**. Η Στέγη, δεν υπολογίζεται στα Δώρο Πάσχα, Δώρο Χριστουγέννων και Επίδομα Αδείας.

Ο ασφαλιστικός οργανισμός που θα δημιουργήσετε θα πρέπει να φέρει την κάτωθι μορφή:

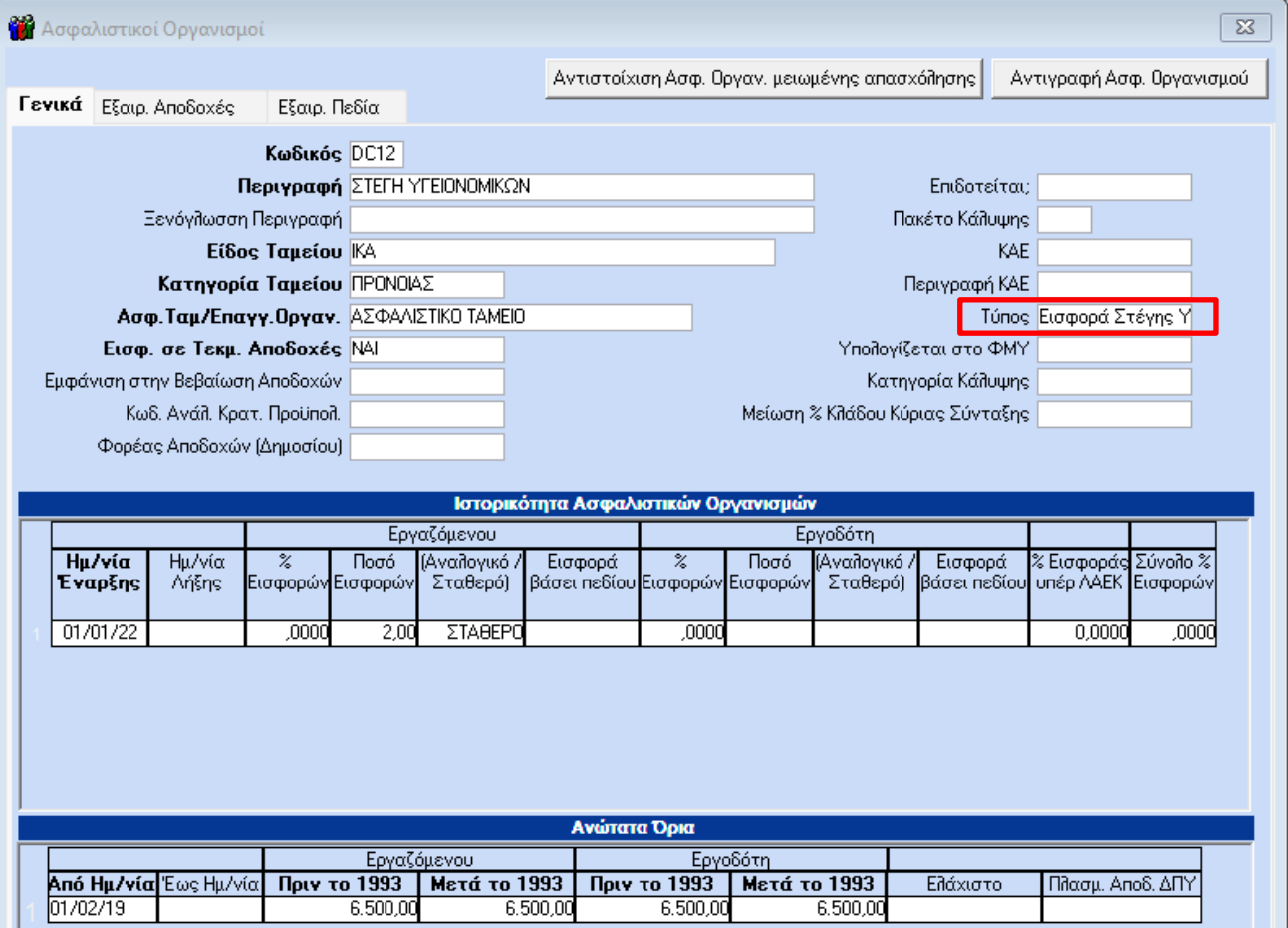

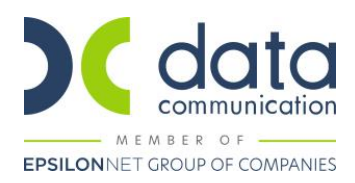

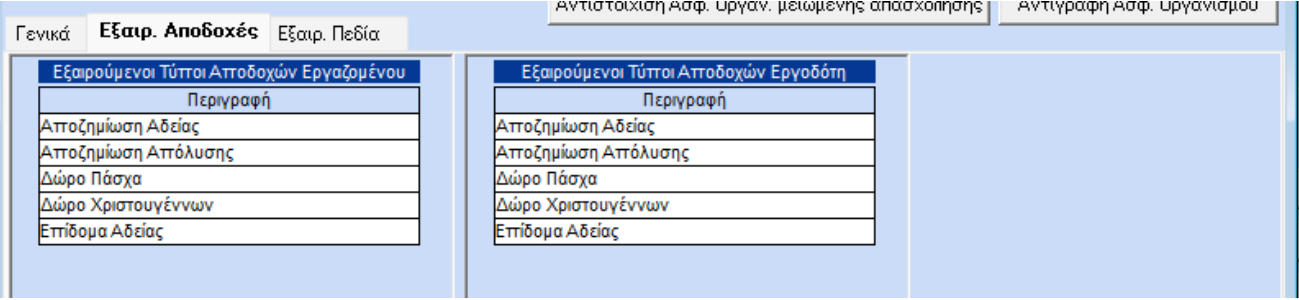

#### **Βήμα 5 ο**

Από το μενού της εφαρμογής **«Εργαζόμενοι/Πίνακες/Ασφαλιστικοί Οργανισμοί»** δημιουργείτε ασφαλιστικό οργανισμό επικουρικού ΤΕΚΑ.

Ο ασφαλιστικός οργανισμός που θα δημιουργήσετε θα πρέπει στο πεδίο **«Είδος Ταμείου»** να έχει την τιμή **«ΤΕΚΑ»**, στο πεδίο **«Τύπος» να μην έχει τιμή**, και να φέρει την κάτωθι μορφή:

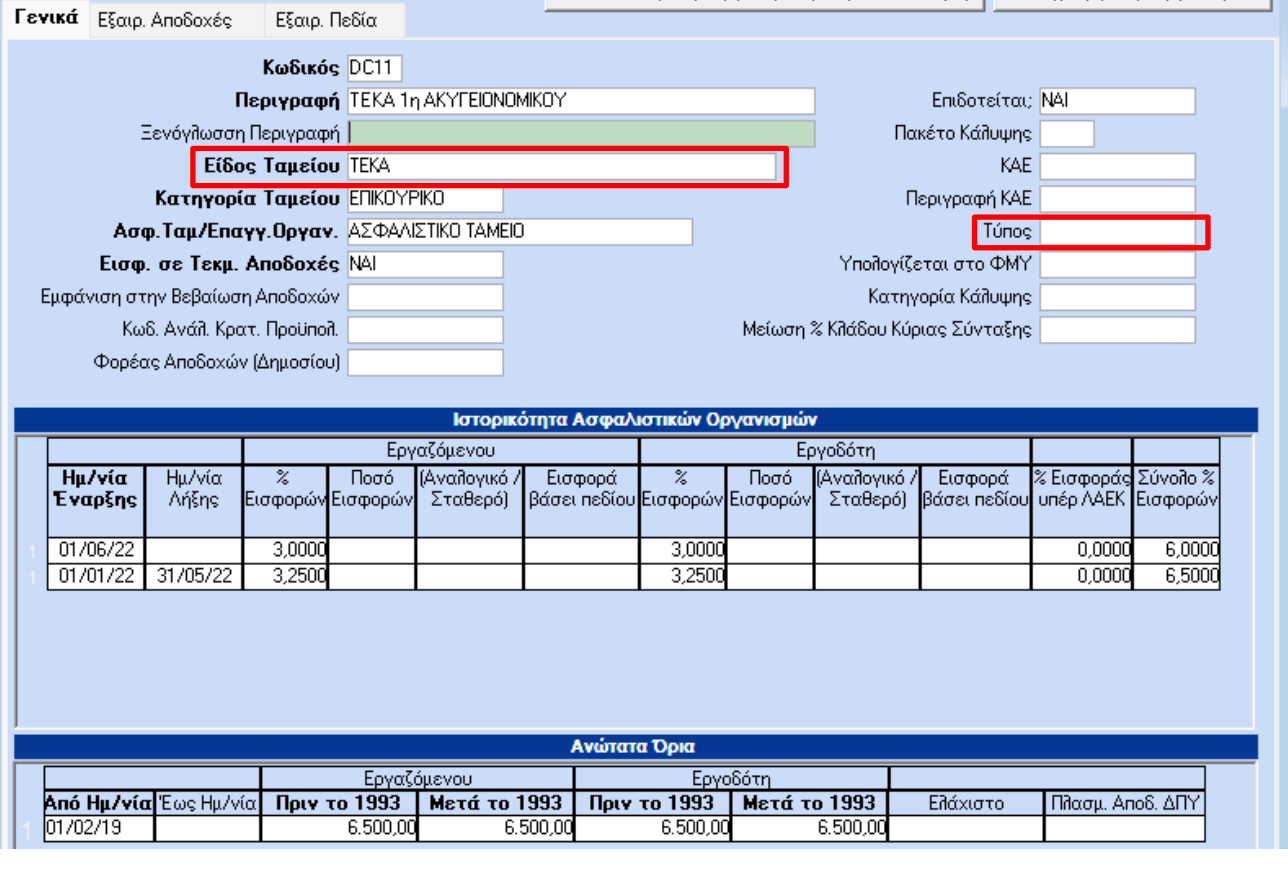

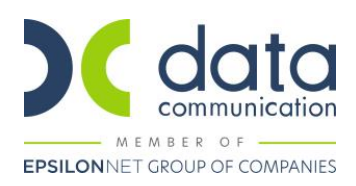

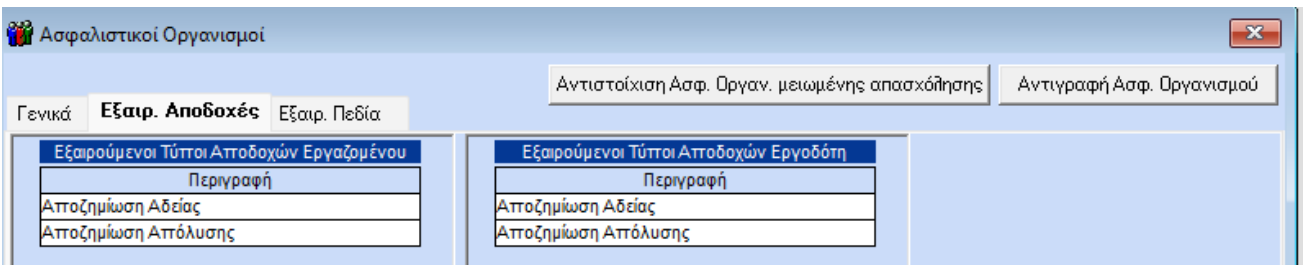

#### **Βήμα 6 ο**

Καταχωρείτε τους ασφαλιστικούς οργανισμούς που έχετε δημιουργήσει στην υποσελίδα **«Οικονομικά»** του εργαζόμενου.

Η εικόνα της υποσελίδας **«Οικονομικά»** του εργαζόμενου θα πρέπει να φέρει την κάτωθι μορφή:

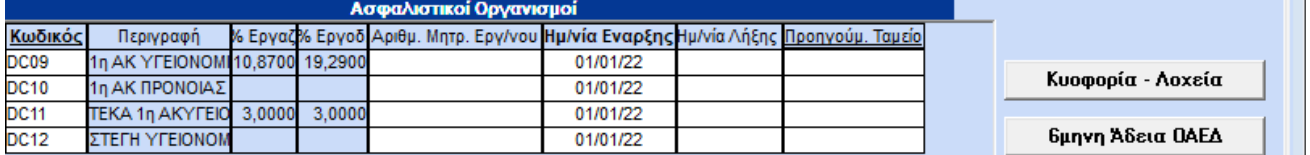

Η σειρά καταχώρησης των ασφαλιστικών οργανισμών στην υποσελίδα **«Οικονομικά»**, δεν παίζει ρόλο για τους υπολογισμούς.

**Σημείωση:** Επειδή στην ιστορικότητα των ασφαλιστικών οργανισμών καταχωρούνται ποσοστά για όλο το 2022, τα ποσοστά που εμφανίζονται στα Οικονομικά δεν είναι τα τρέχοντα.

Αποθηκεύετε τις αλλαγές στην καρτέλα του εργαζόμενου πατώντας F12 ή το κουμπί **«Καταχώρηση»** από το βασικό μενού της εφαρμογής.

Κατόπιν θα εμφανιστεί το κάτωθι μήνυμα στο οποίο επιλέγετε **«Αποθήκευση»**.

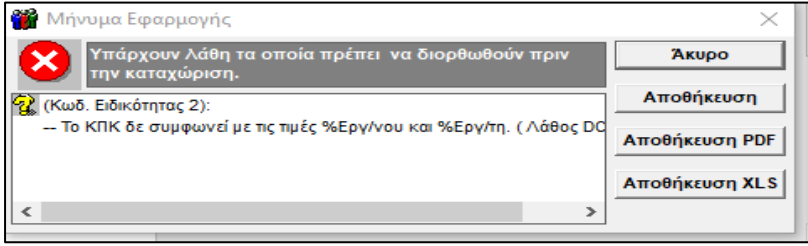

#### **Βήμα 7 ο**

Από το μενού της εφαρμογής **«Παράμετροι/ΑΠΔ/Σύνδεση ΑΠΔ με ΠΚ»** θα συνδέσετε το τρίτο πακέτο κάλυψης που καταχωρήσατε στην υποσελίδα **«Εργασ./Σελ.2»** με τον κύριο ασφαλιστικό οργανισμό, για τους τύπους αποδοχών Δώρο Πάσχα, Δώρο Χριστουγέννων και Επίδομα Αδείας.

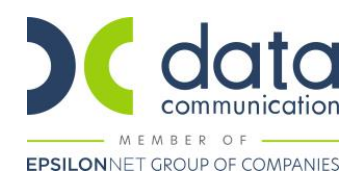

**ΠΡΟΣΟΧΗ :** Προσθέτετε σε **νέα σειρά** το επικουρικό ΤΕΚΑ και **δεν διαγράφετε** τους ασφαλιστικούς οργανισμούς που έχετε ήδη καταχωρήσει στη Σύνδεση ΑΠΔ με ΠΚ.

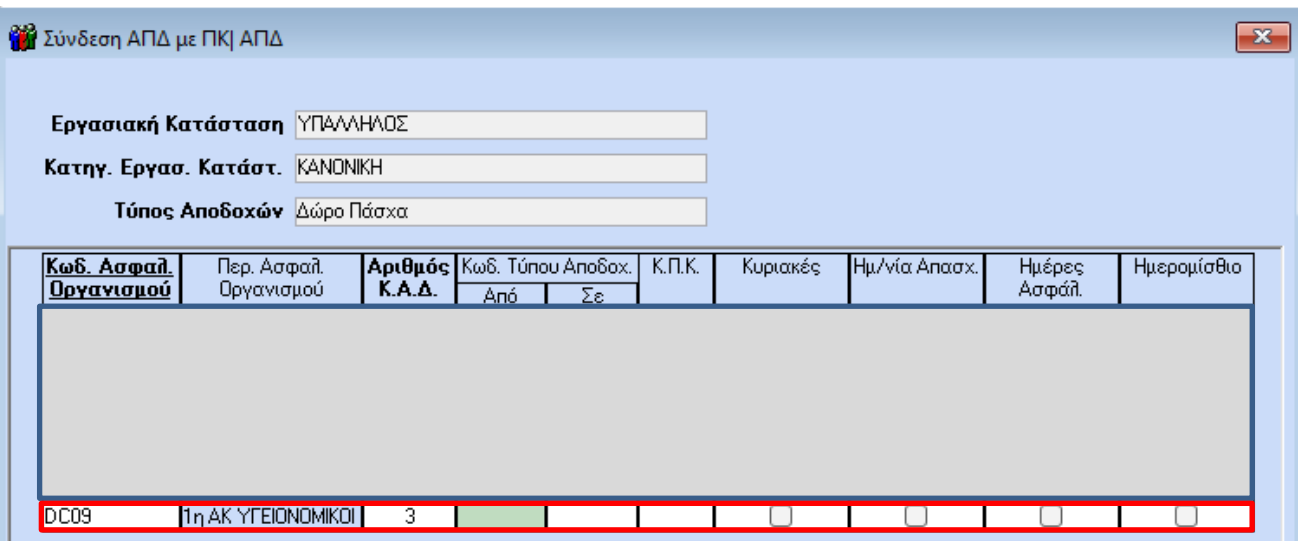

Αποθηκεύετε πατώντας F12 ή το κουμπί **«Καταχώρηση»** από το βασικό μενού της εφαρμογής.

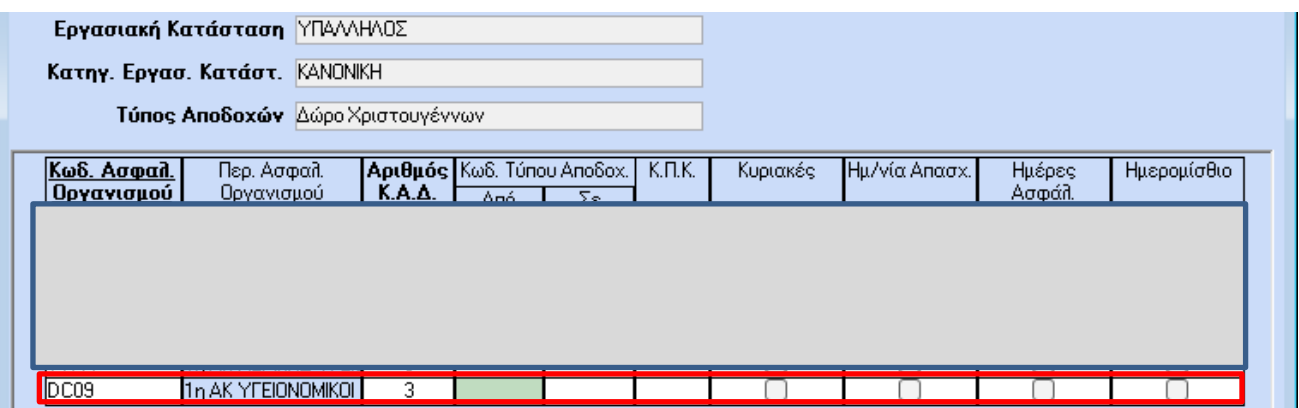

Αποθηκεύετε πατώντας F12 ή το κουμπί **«Καταχώρηση»** από το βασικό μενού της εφαρμογής.

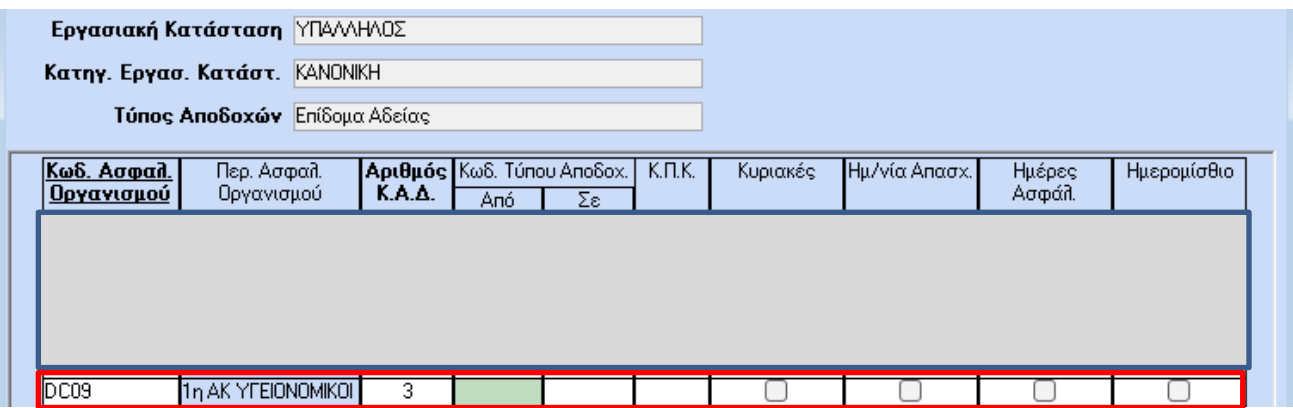

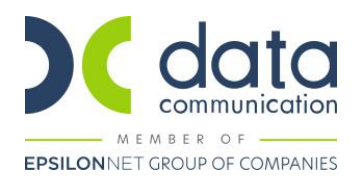

Εν συνεχεία θα συνδέσετε το τέταρτο πακέτο κάλυψης που καταχωρήσατε στην υποσελίδα **«Εργασ./Σελ.2»** με τον ασφαλιστικό οργανισμό ΤΕΚΑ, για τους τύπους αποδοχών Τακτικές, Άδεια Ληφθείσα, Δώρο Πάσχα, Δώρο Χριστουγέννων και Επίδομα Αδείας.

Κλικάρετε τα πεδία **«Κυριακές», «Ημ/νία Απασχ.», «Ημέρες Ασφάλ.»** σε περίπτωση Υπαλλήλου και σε περίπτωση Εργάτη, κλικάρετε και το πεδίο **«Ημερομίσθιο»**, μόνο στα είδη αποδοχών «Τακτικές» και «Άδεια Ληφθείσα».

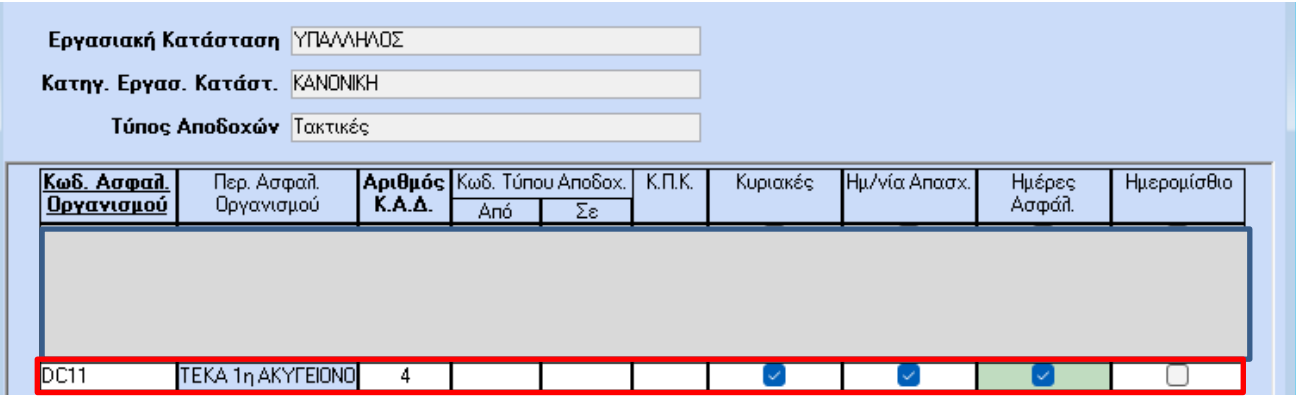

Αποθηκεύετε πατώντας F12 ή το κουμπί **«Καταχώρηση»** από το βασικό μενού της εφαρμογής.

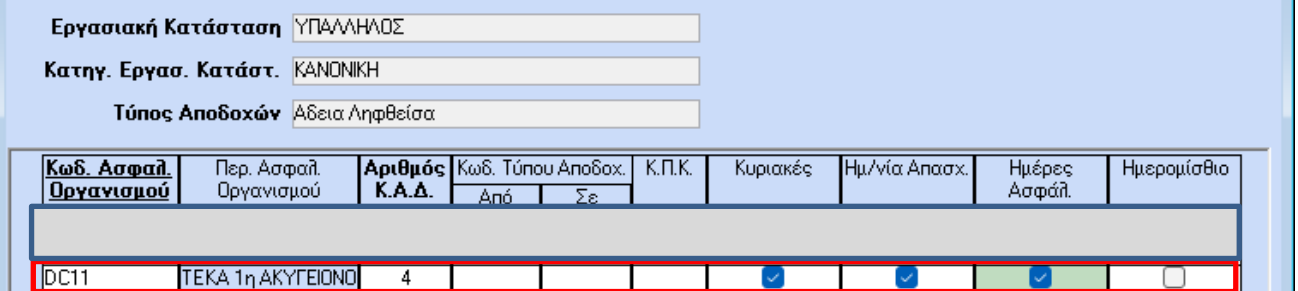

Αποθηκεύετε πατώντας F12 ή το κουμπί **«Καταχώρηση»** από το βασικό μενού της εφαρμογής.

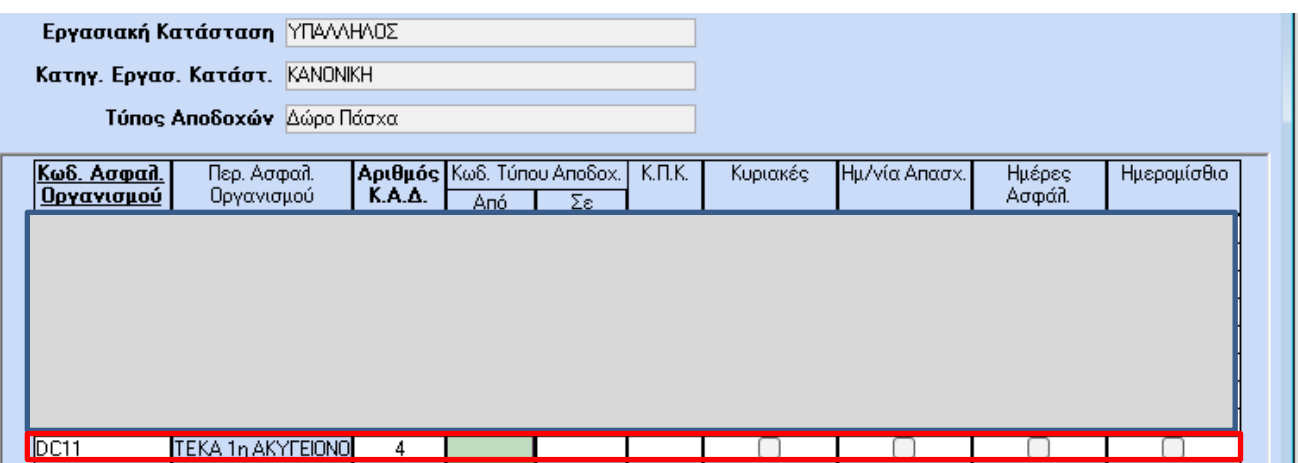

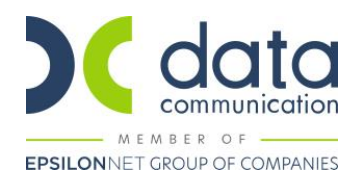

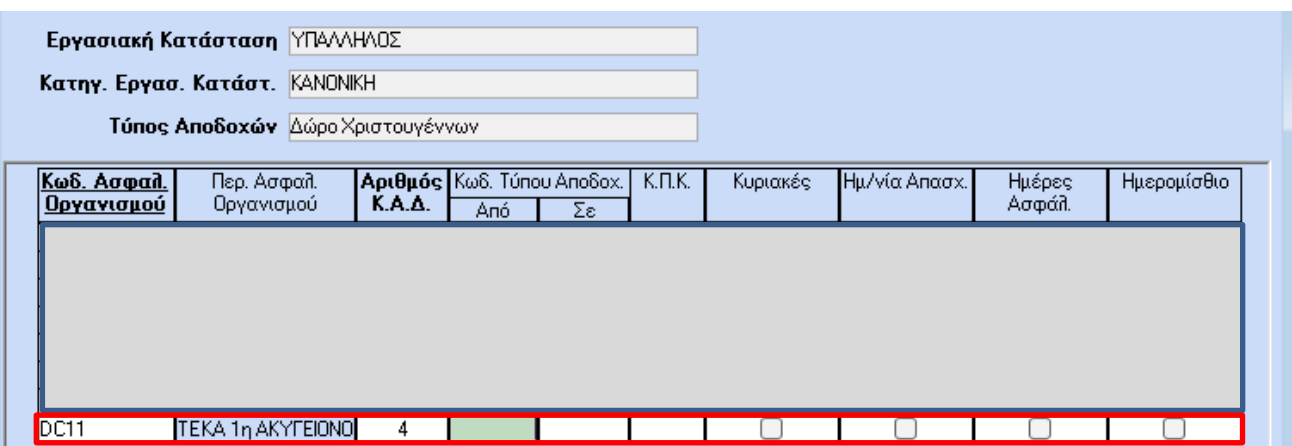

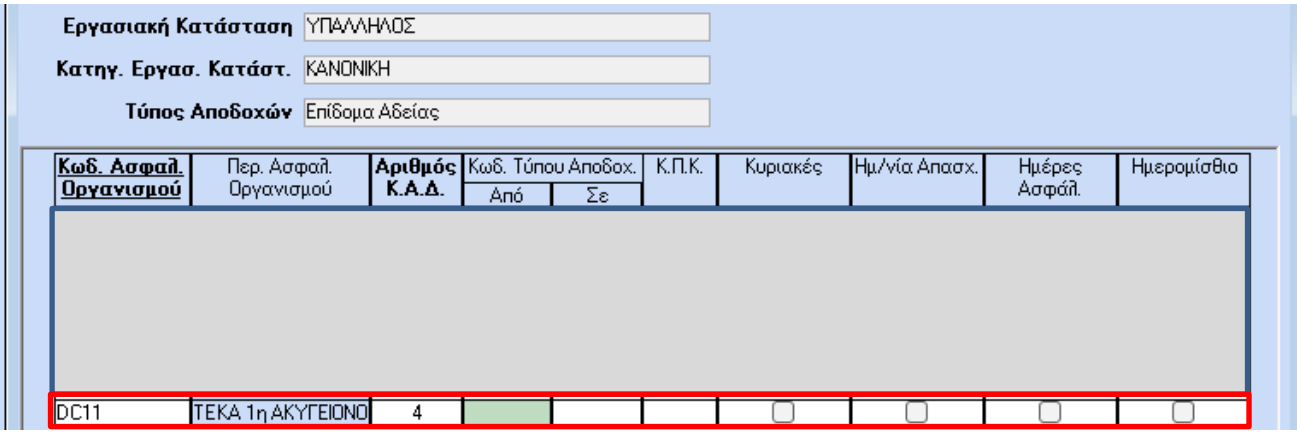

Αποθηκεύετε πατώντας F12 ή το κουμπί **«Καταχώρηση»** από το βασικό μενού της εφαρμογής.

Τέλος συνδέετε τον ασφαλιστικό οργανισμό της Στέγης με το δεύτερο πακέτο κάλυψης που καταχωρήσατε στην υποσελίδα **«Εργασ./Σελ.2»** , για τον τύπο αποδοχών Τακτικές, καταχωρώντας στη στήλη **«Κωδ. Τύπου Αποδοχ, / Σε»** την τιμή «**95»**, χωρίς να κλικάρετε κάποιο πεδίο.

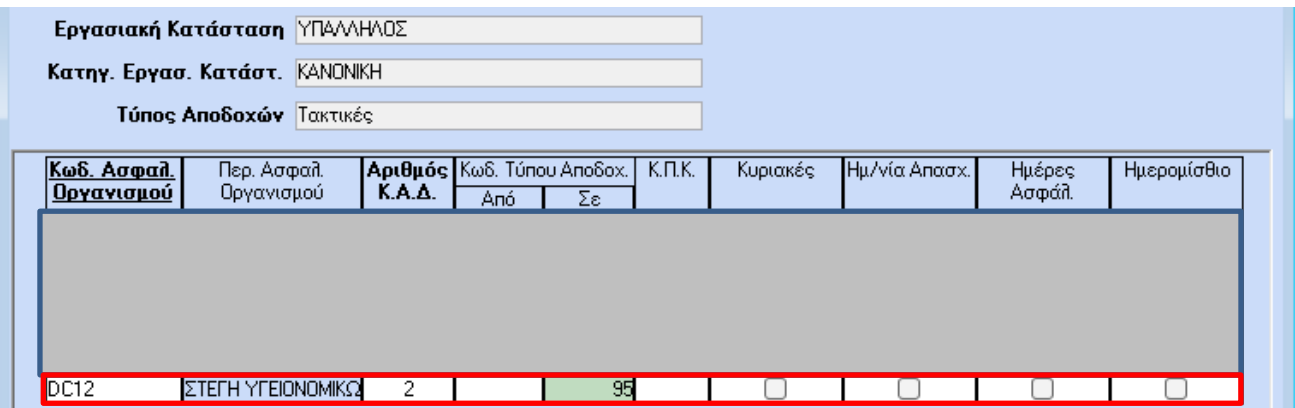

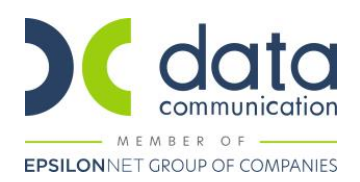

#### **Βήμα 8 ο**

Υπολογισμός μισθοδοσίας και απεικόνιση υποσελίδας **«Υπολογιστικά»:**

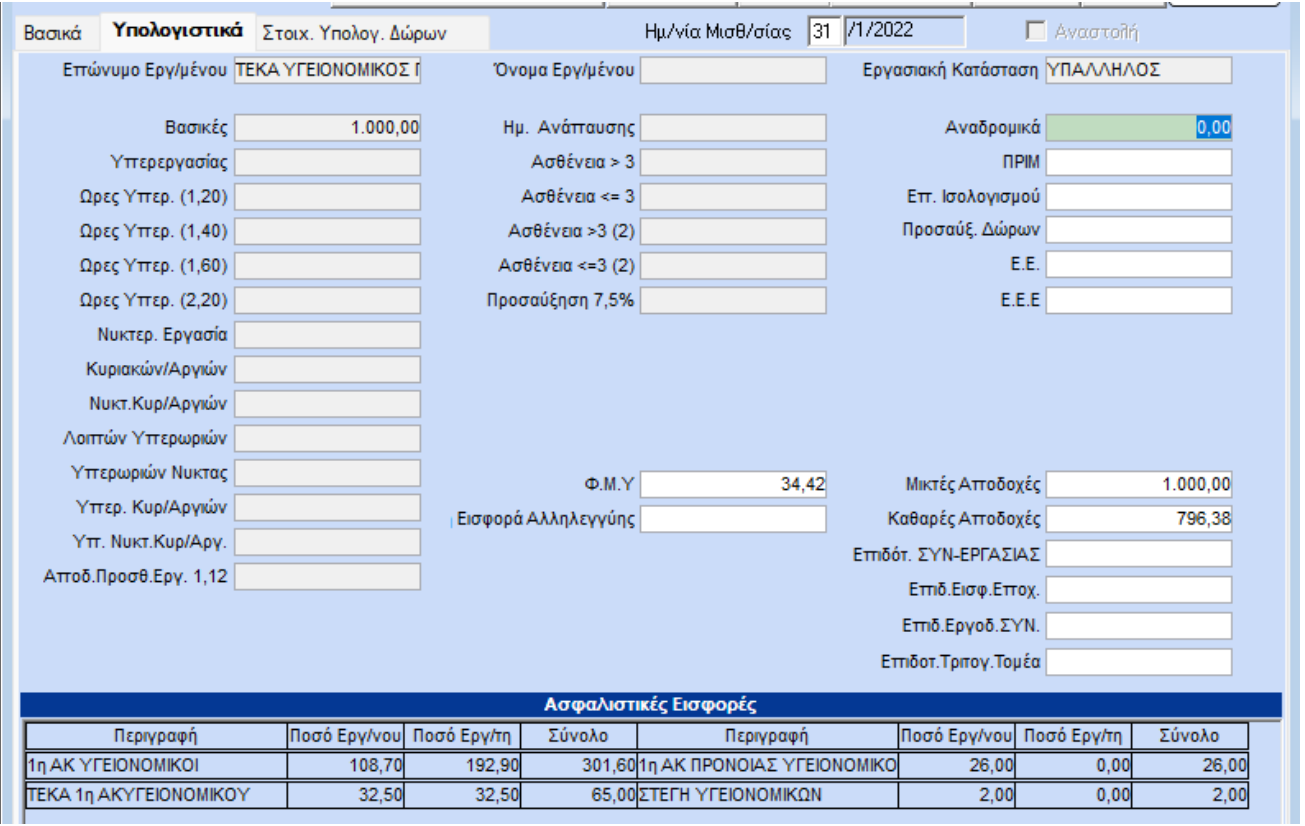

Από το μενού **«Έντυπα-Βεβαιώσεις/Έντυπα ΑΠΔ/Εκτυπώσεις/ΑΠΔ ΤΕΚΑ»**, μπορείτε να λάβετε εκτύπωση **«ΑΠΔ ΤΕΚΑ»** 

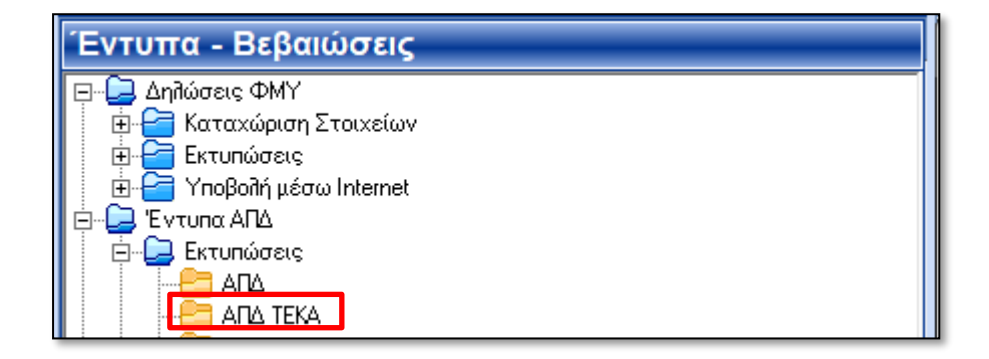

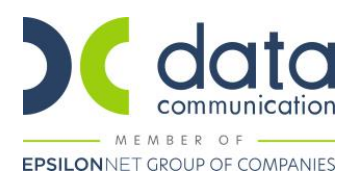

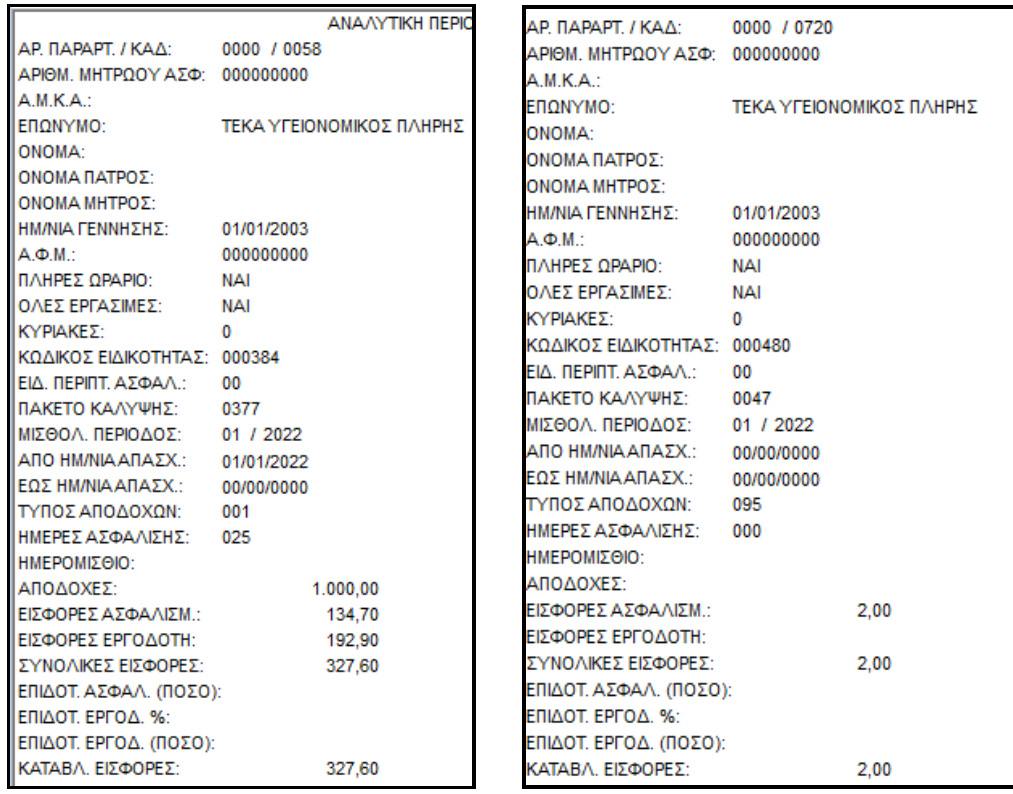

#### **Απεικόνιση στην Α.Π.Δ. ΕΦΚΑ:**

# **Απεικόνιση στην Α.Π.Δ. TEKA**

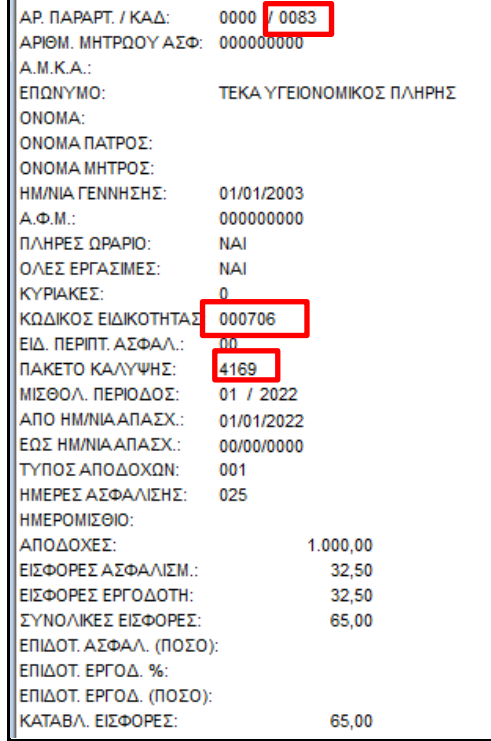

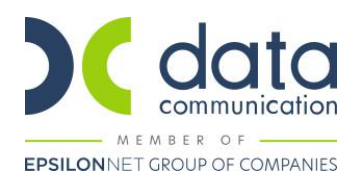

Από το μενού **«Έντυπα-Βεβαιώσεις/Έντυπα ΑΠΔ/Υποβολή μέσω Internet/ΑΠΔ ΤΕΚΑ»**, μπορείτε να υποβάλετε την **«ΑΠΔ ΤΕΚΑ»** 

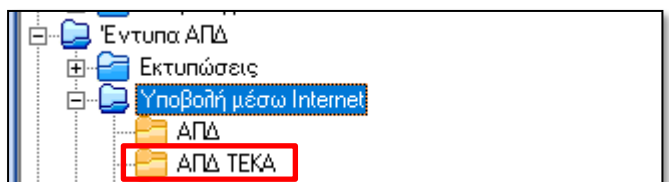

Κατόπιν ακολουθείτε τα βήματα 8 έως 10 του πρώτου παραδείγματος.